#### NAYAR **Nearkey**

1 — Última actualización: Jul 18, 2022

Nayar Systems

## **Tabla de Contenidos**

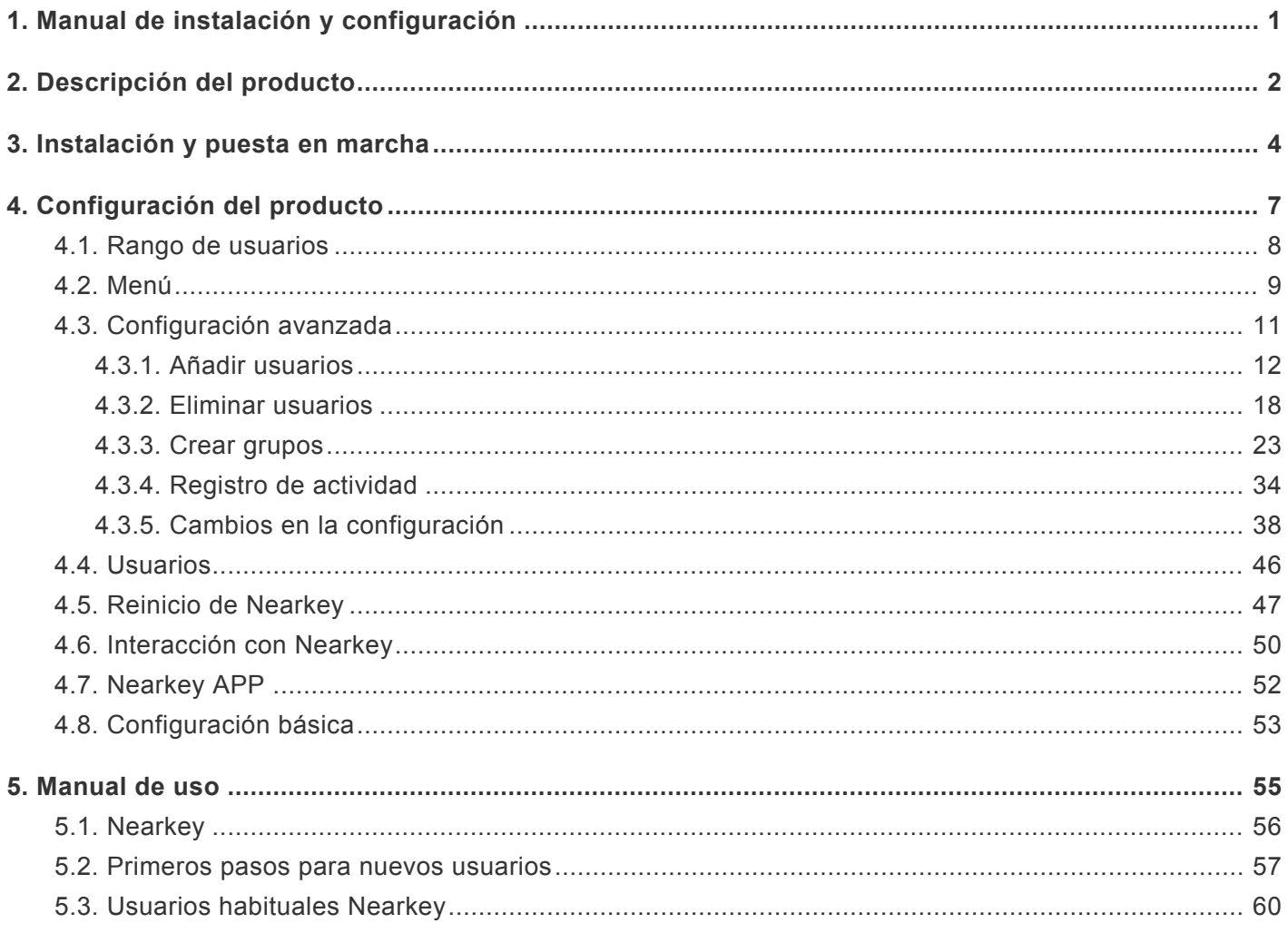

# <span id="page-2-0"></span>**1. Manual de instalación y configuración**

# NAYAR

El presente manual describe las **prácticas recomendadas** por Nayar Systems S.L. con el fin de asegurar un rendimiento óptimo del dispositivo en condiciones seguras. Toda manipulación indebida, daños producidos durante la instalación del equipo y, en general, un mal uso no recogido en el documento quedarán fuera de garantía.

El equipo deberá ser manipulado únicamente por **personal cualificado** con conocimientos técnicos específicos como para no incurrir en un fallo del dispositivo debido a una manipulación incorrecta.

El **óptimo rendimiento** del dispositivo está asegurado en unas condiciones de trabajo adecuadas.

Nayar Systems S.L. no se hace responsable de los daños producidos por ignorar las indicaciones y recomendaciones de este manual.

El dispositivo no se debe mojar ni instalar en **lugares húmedos**.

**Las temperaturas** de funcionamiento óptimo se encuentran entre -20° y 60°.

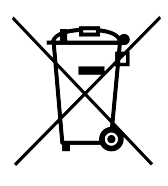

# <span id="page-3-0"></span>**2. Descripción del producto**

# nearkey<sup>1</sup>

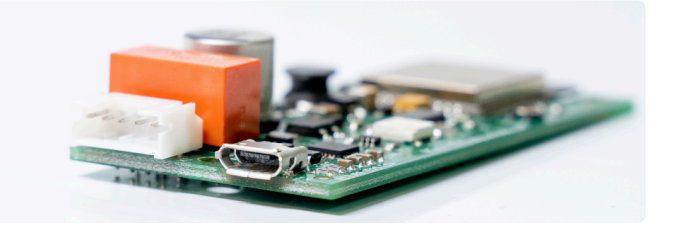

**Nearkey** es un dispositivo de control de accesos para accionamientos eléctricos utilizando el smartphone. Sustituye las llaves y mandos físicos por virtuales. El sistema permite la gestión de usuarios y grupos en la nube, asegurando la máxima seguridad en las instalaciones.

#### **Contenido de la caja**

- Guía de inicio rápido.
- Dispositivo Nearkey.
- Cable de 5 vías.

#### **Herramientas para el montaje**

- Destornillador plano pequeño.
- 3 x tornillos de M3 (opcionales).

#### **Especificaciones técnicas**

- **Fuente de alimentación:** 8-30V DC, 6-24V AC
- **Rango de temperatura de funcionamiento:** -40°C +85°C
- **Máx. consumo eléctrico (fuente externa):** 120mA@12V
- **Número de salidas:** 1
- **Tipo de salida:** contacto libre de potencia (NO y NC)
- **Máxima corriente de carga en la salida(s):** 2 A
- **Voltaje máximo de conmutación:** 30 V DC, 30 V AC
- **Protección de tensión de cortocircuito:** fusible (1A)
- **Dimensiones:** 72,5 × 32 × 13,5 mm
- **Protocolo de comunicación inalámbrica:** Comunicación por radio frecuencia compatible con Smartphone (R2CAP y RFCOMM).
- **Transmisor de frecuencia RF:** 2.4GHz
- **Potencia RF TX:** 0 dBm

#### **Conexiones**

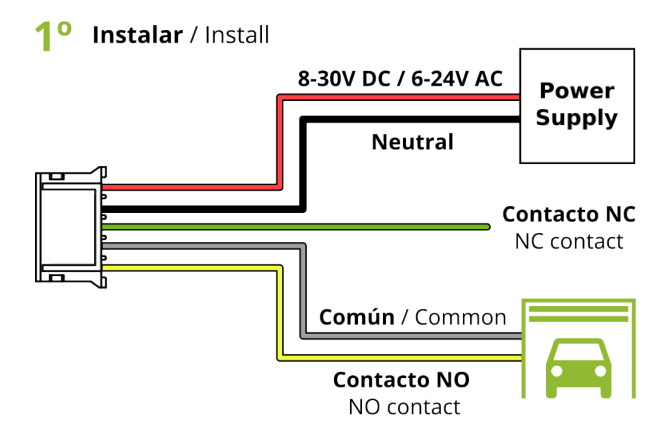

2<sup>o</sup> Conectar / Connect

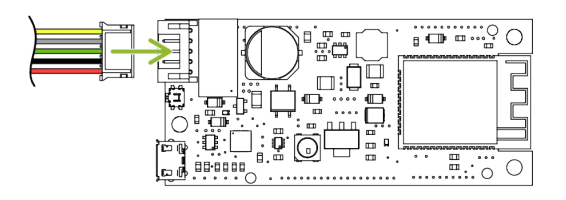

No usar USB para alimentación Do not power with USB

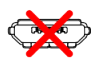

Vista principal

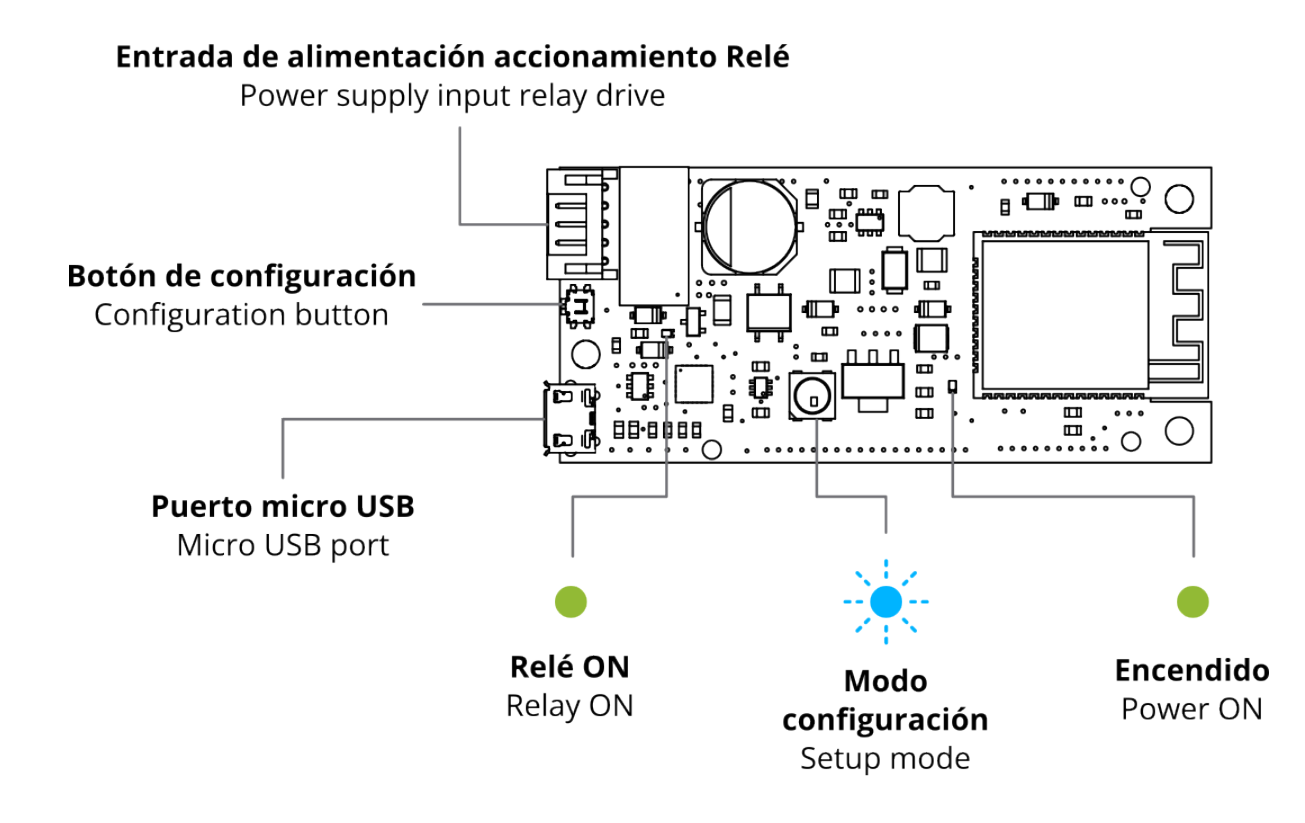

### <span id="page-5-0"></span>**3. Instalación y puesta en marcha**

**1.** Antes de proceder a la instalación de Nearkey, consulte el manual de usuario de la unidad de control. Si se desea hacer la instalación en una centralita de una puerta, esta debe contar con una salida de conexión para accesorios.

**2.** Desactivar la fuente de alimentación de la instalación y asegurarse de que la zona donde se va a trabajar es segura.

**3.** Acceder a la centralita y buscar los terminales de accionamiento indicados en el respectivo manual de usuario.

**4.** Coger el cable de 5 vías de la caja.

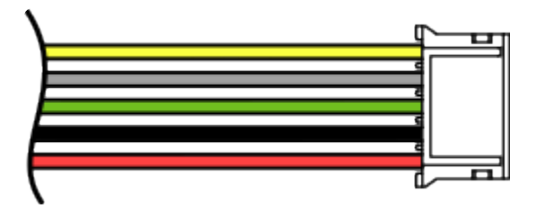

**5.** Conectar el cable gris (contacto COM) y cable amarillo (contacto NO) o el cable verde (contacto NC), dependiendo de la instalación, a los terminales especificados en el manual de su unidad de control para realizar el accionamiento.

Conectar la entrada de corriente.

- Si la instalación cuenta con una salida de alimentación entre 8-30V DC o 6-24V AC, conectar los cables rojo y negro a esta salida, en AC no influye la posición de los cables, su polaridad es independiente.
- Si su unidad no dispone de una salida de energía, deberemos proveer a Nearkey con suministro eléctrico externo con un voltaje entre 8-30V DC o 6-24V AC. Si tiene una toma de corriente a 220V, deberá instalar un transformador con las siguientes características: corriente continua (DC) de 8 a 30V o corriente alterna (AC) de 6 a 24V que suministre más de 200Ma.

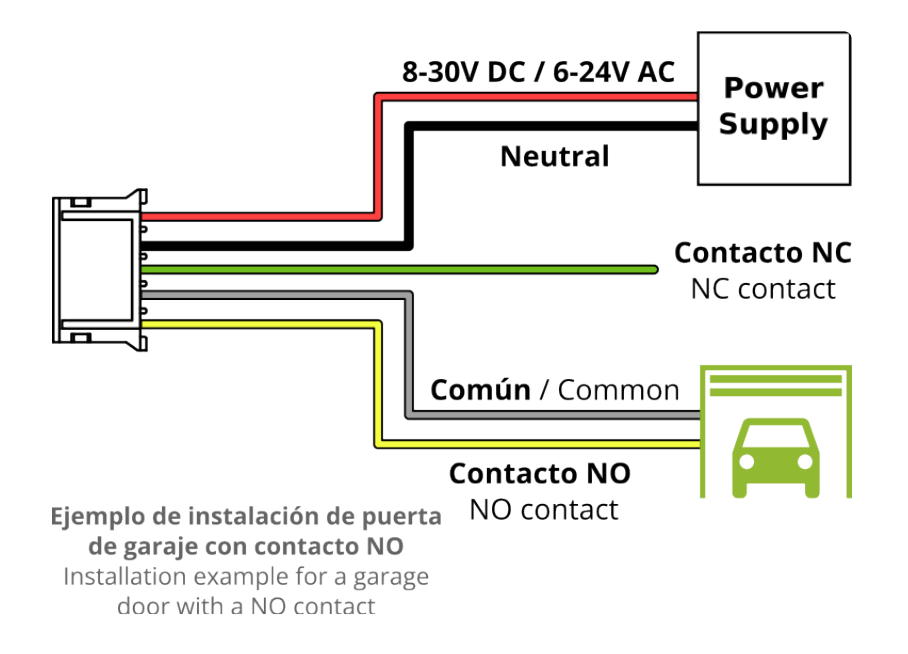

**6.** Colocar el dispositivo en un lugar aislado del agua y la humedad, asegurándose de que los cables anteriormente conectados lleguen al dispositivo sin ejercer tensión.

- **7.** Utilizar tornillos M3 para su fijación si se considera necesario.
- **8.** Aislar los cables que no han sido utilizados. Se puede usar cinta aislante o una funda termoretractil.
- **9.** Conectar el cable de 5 vías al conector de Nearkey.

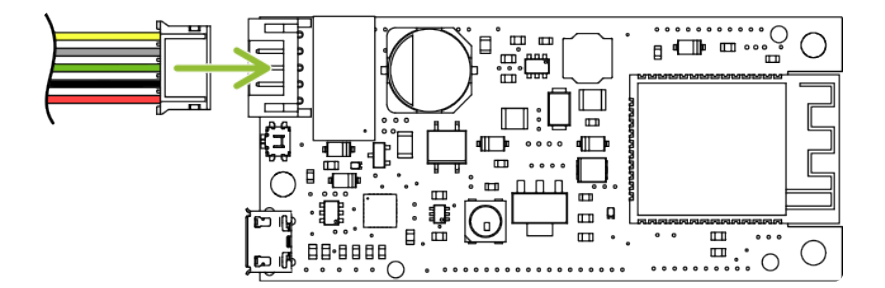

**10.** Activar la alimentación de la instalación y verificar que el LED verde de corriente se encuentra encendido. Si Nearkey nunca ha sido configurado, el LED azul de configuración se encontrará parpadeando.

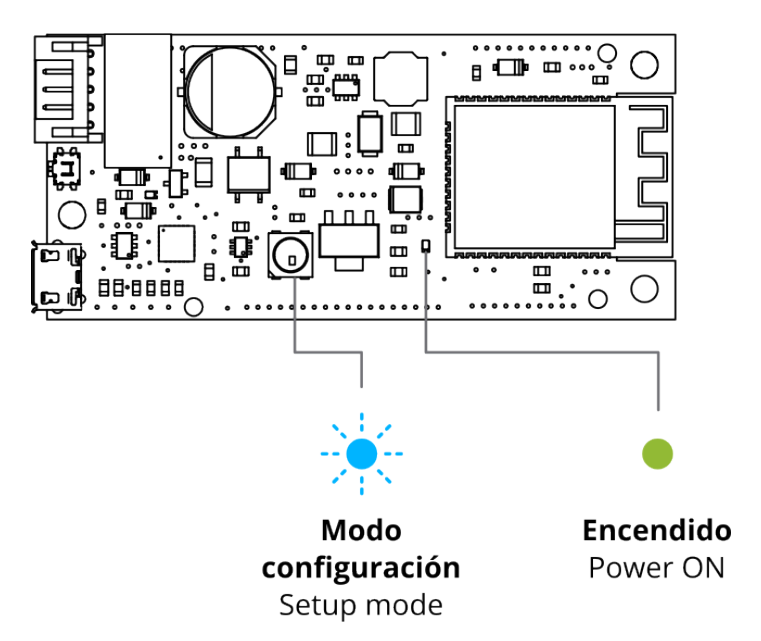

Si Nearkey únicamente muestra la luz verde de alimentación, este dispositivo ya ha sido configurado con anterioridad, por lo que sino se cuentan con los permisos de acceso necesario considere leer el apartado *[4.5. Reinicio del dispositivo](#page-48-0)*.

Si tiene dudas contacte con nuestro departamento de soporte técnico a través de **\* support@nayarsystems.com** o llame al **+34 964 066 995**.

# <span id="page-8-0"></span>**4. Configuración del producto**

- [4.1. Rango de usuarios](#page-9-0)
- [4.2. Menú](#page-10-0)
- [4.3. Configuración avanzada](#page-12-0)
- [4.4. Usuarios](#page-47-0)
- [4.5. Reinicio de Nearkey](#page-48-0)
- [4.6. Interacción con Nearkey](#page-51-0)
- [4.7. Nearkey App](#page-53-0)
- [4.8. Configuración básica](#page-54-0)

#### <span id="page-9-0"></span>4.1. Rango de usuarios

#### **Propietario**

Propietario de la cerradura.

Solo puede existir uno por cerradura.

Puede crear administradores, usuarios y grupos en la cerradura.

Puede acceder a la instalación si crea una llave para si mismo.

#### **Administrador**

Pueden existir varios por cerradura.

Puede crear usuarios y grupos en la cerradura.

Puede acceder a la instalación si crea una llave para si mismo.

#### **Usuario**

#### Acceso a la instalación.

Estos usuarios pueden o no tener restricciones de acceso, dependiendo si se ha establecido por el propietario o el administrador.

#### **Usuario**

#### Acceso a la instalación.

Estos usuarios pueden o no tener restricciones de acceso, dependiendo si se ha establecido por el propietario o el administrador.

### <span id="page-10-0"></span>**4.2. Menú**

• Se puede acceder al menú a través de Nearkey APP pulsando el icono situado a la parte superior izquierda de la APP o a través de la plataforma Web Admin de Nearkey desde la siguiente dirección web: [https://admin.nearkey.io](https://admin.nearkey.io/#/login).

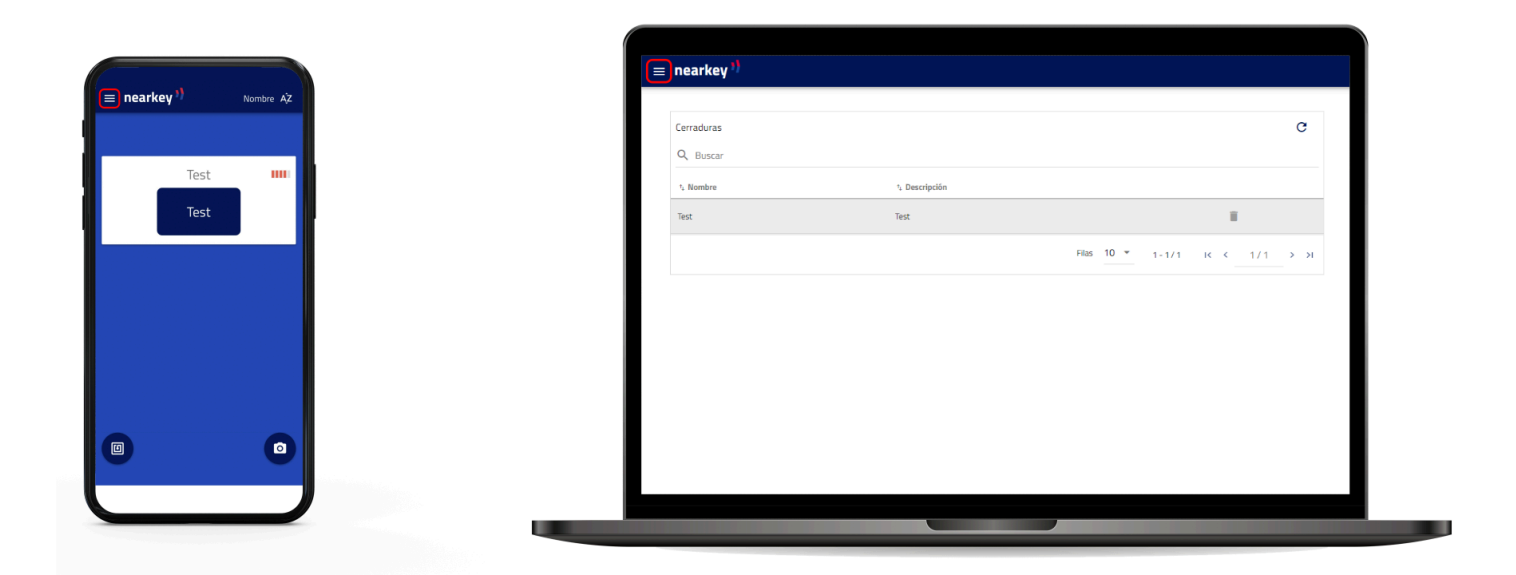

• En la siguiente imagen se muestra lo que cada apartado del menú permite hacer.

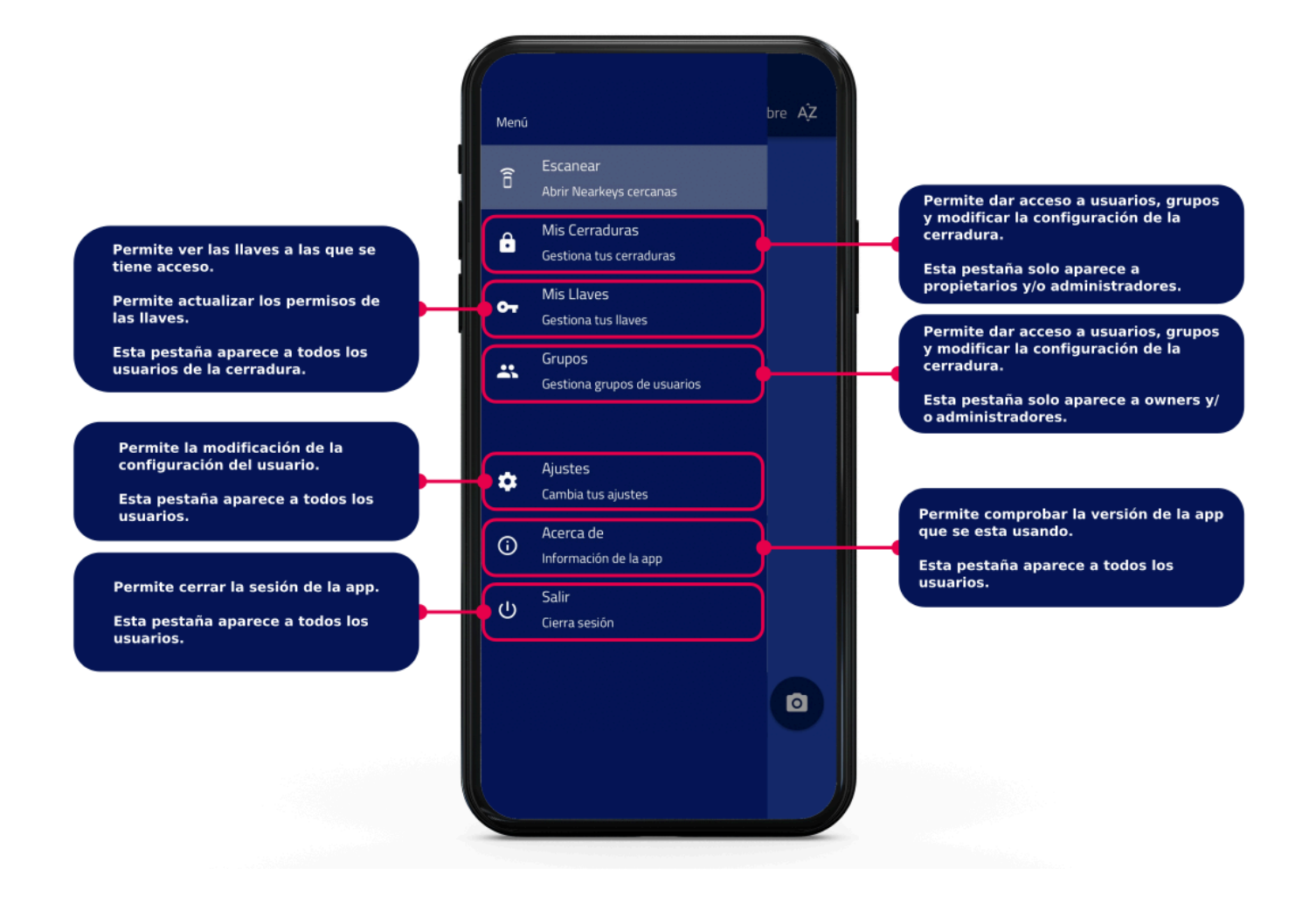

## <span id="page-12-0"></span>**4.3. Configuración avanzada**

(solo para owner y administradores)

- [4.3.1. Añadir usuarios.](#page-13-0)
- [4.3.2. Eliminar usuarios.](#page-19-0)
- [4.3.3. Crear grupos.](#page-24-0)
- [4.3.4. Registro de actividad.](#page-35-0)
- [4.3.5. Cambios en la configurción.](#page-39-0)

### <span id="page-13-0"></span>**4.3.1. Añadir usuarios**

• Desde la aplicación o desde la web en la sección Admin area

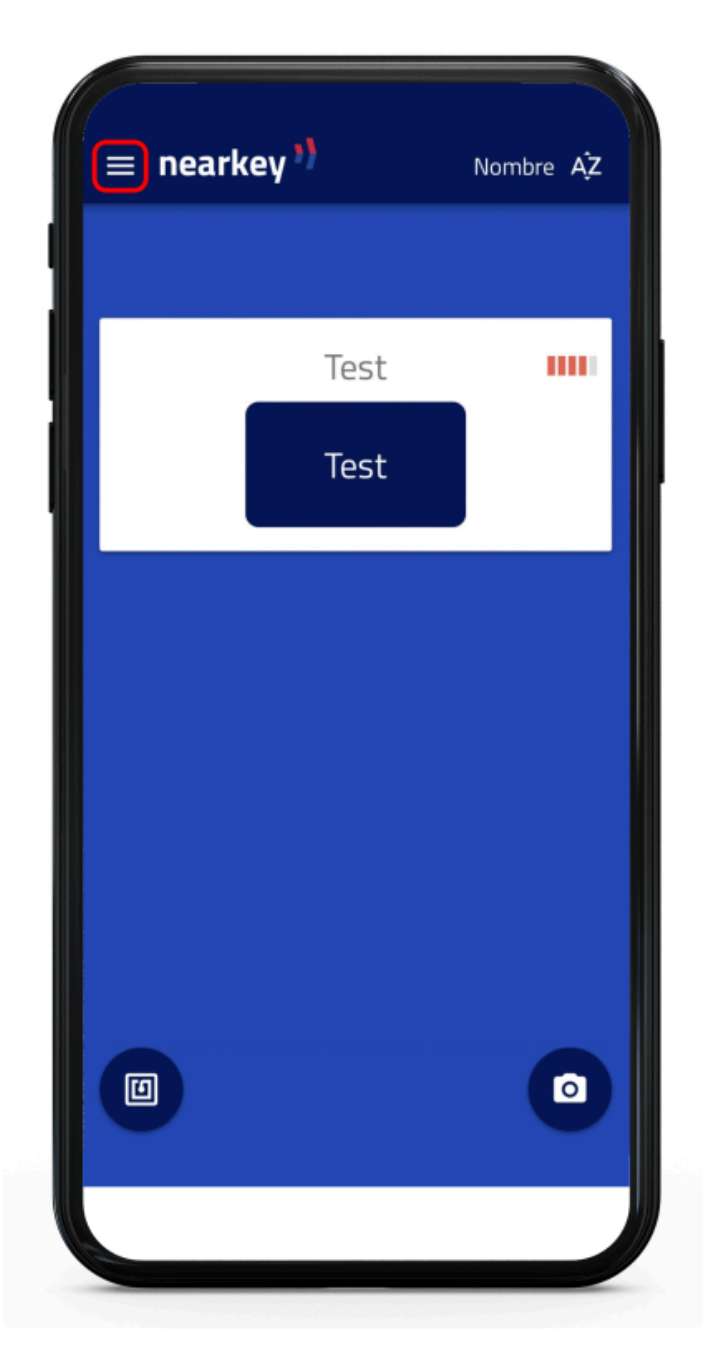

• Acceder al apartado Mis cerraduras del menú.

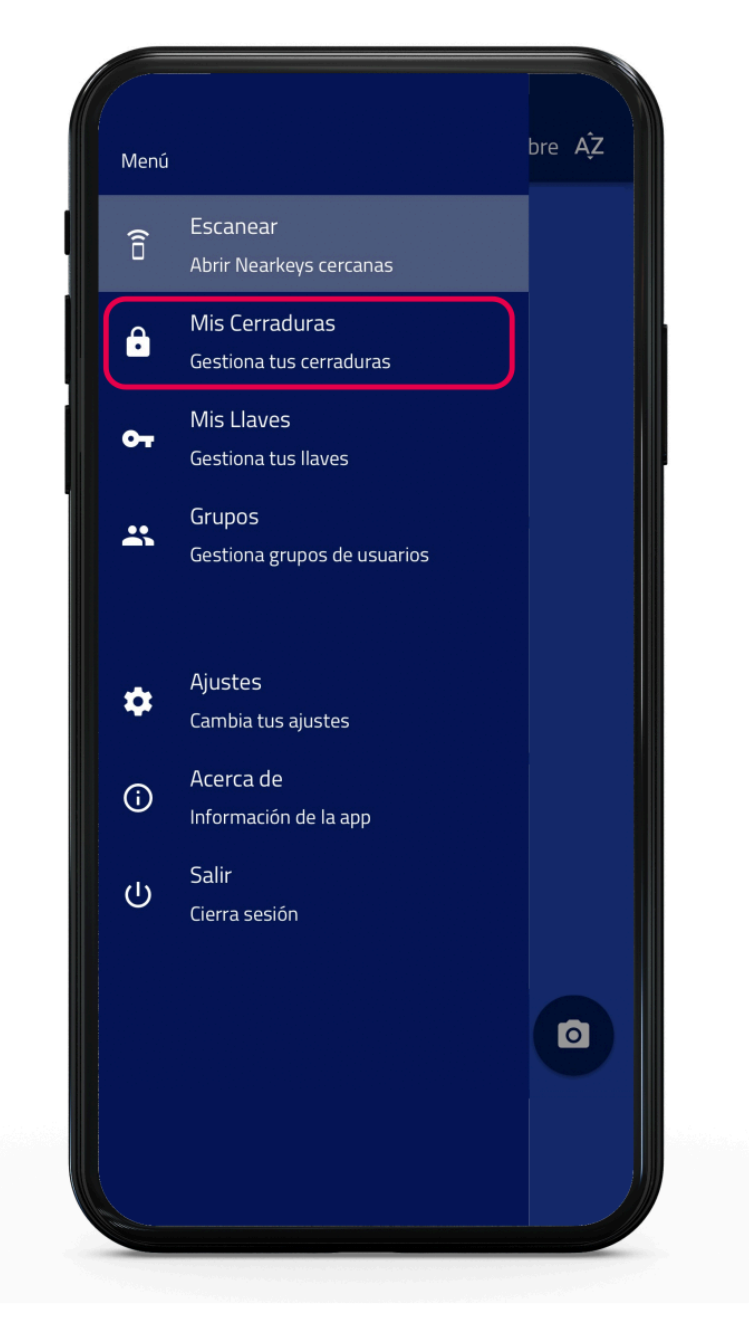

• Seleccionar la cerradura en la que desee añadir usuarios.

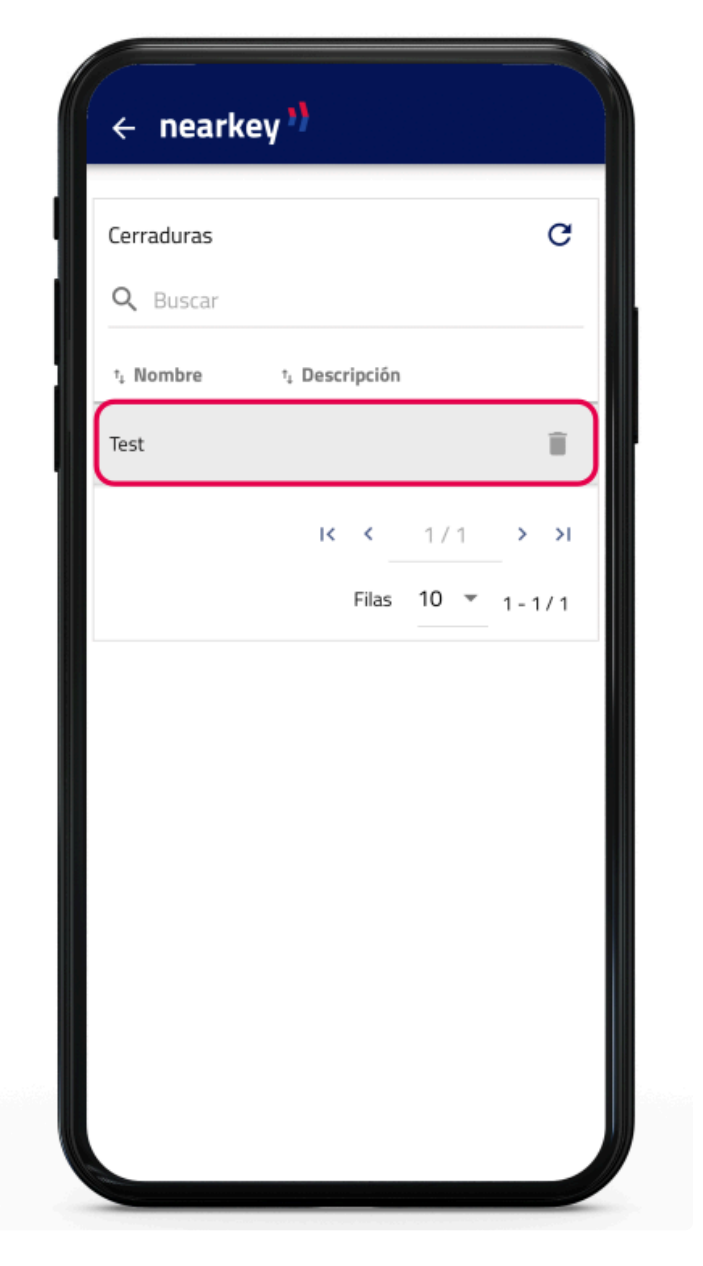

· Pulsar el botón Nueva llave.

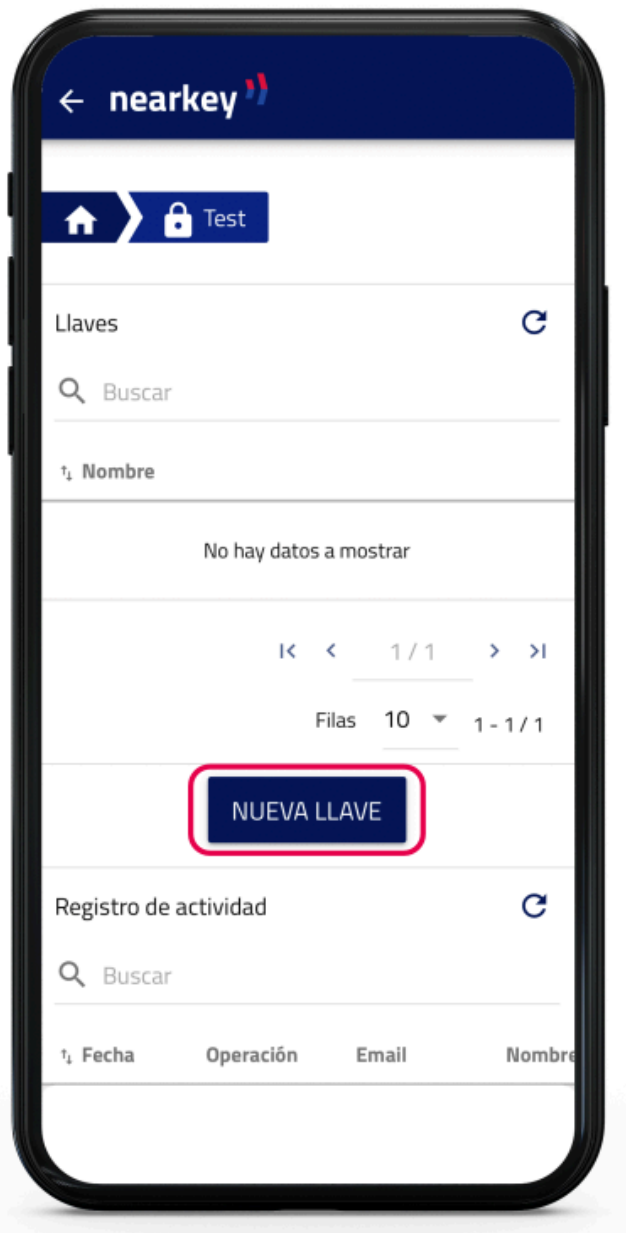

• En el menú, rellenar los datos referentes al nuevo usuario, incluyendo restricciones horarias o temporales si es el caso.

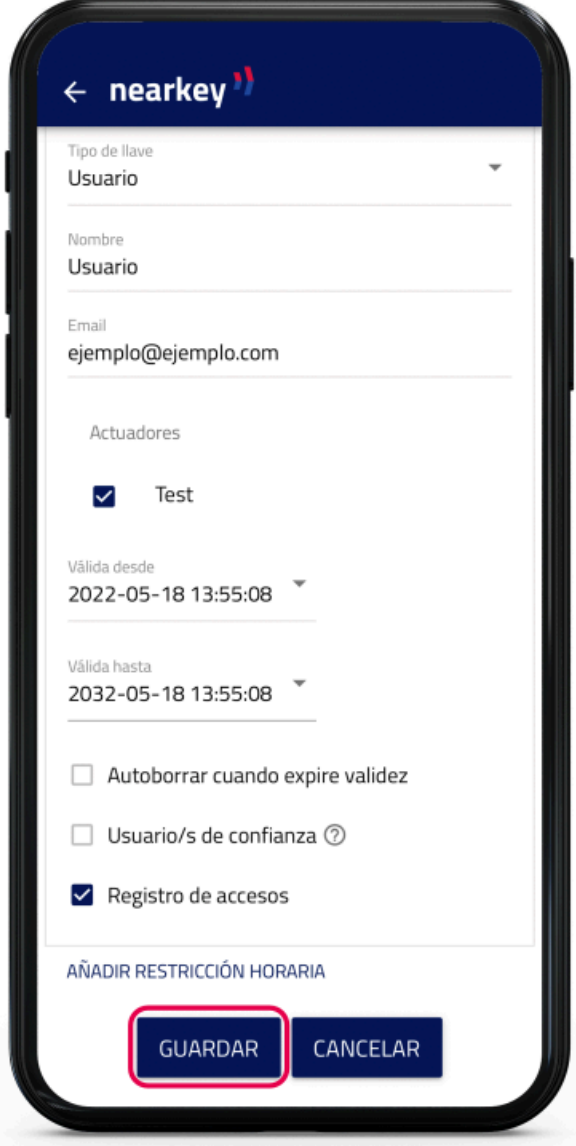

• El nuevo usuario ya está dado de alta. Repetir esta operación para incluir nuevos usuarios.

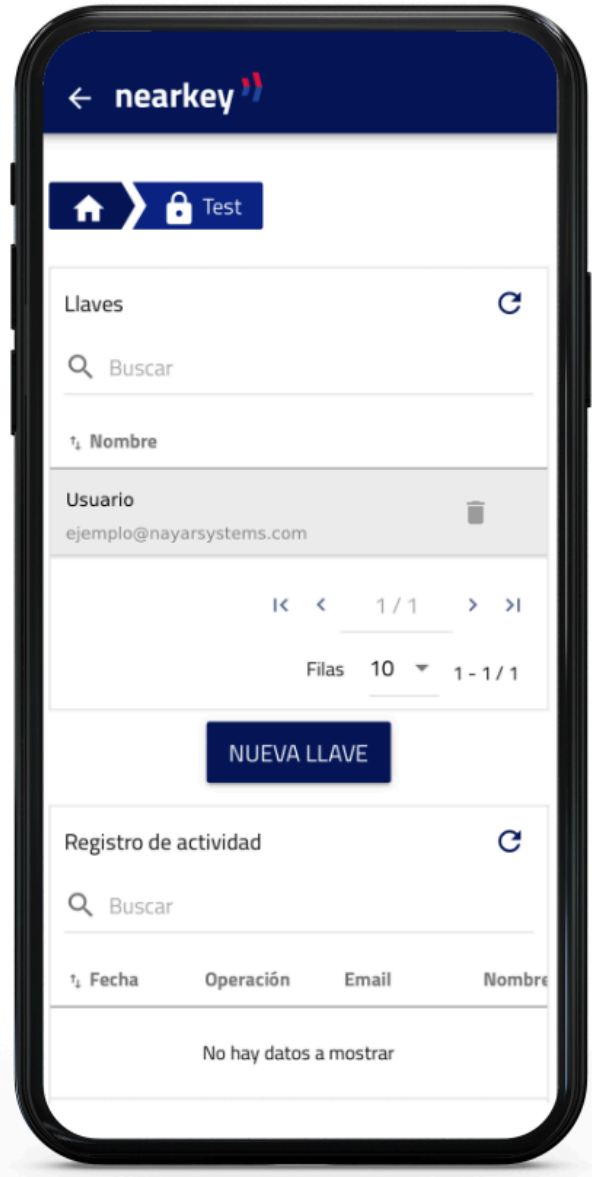

#### <span id="page-19-0"></span>**4.3.2. Eliminar usuarios**

• Desde la aplicación o desde la web en la sección Admin area.

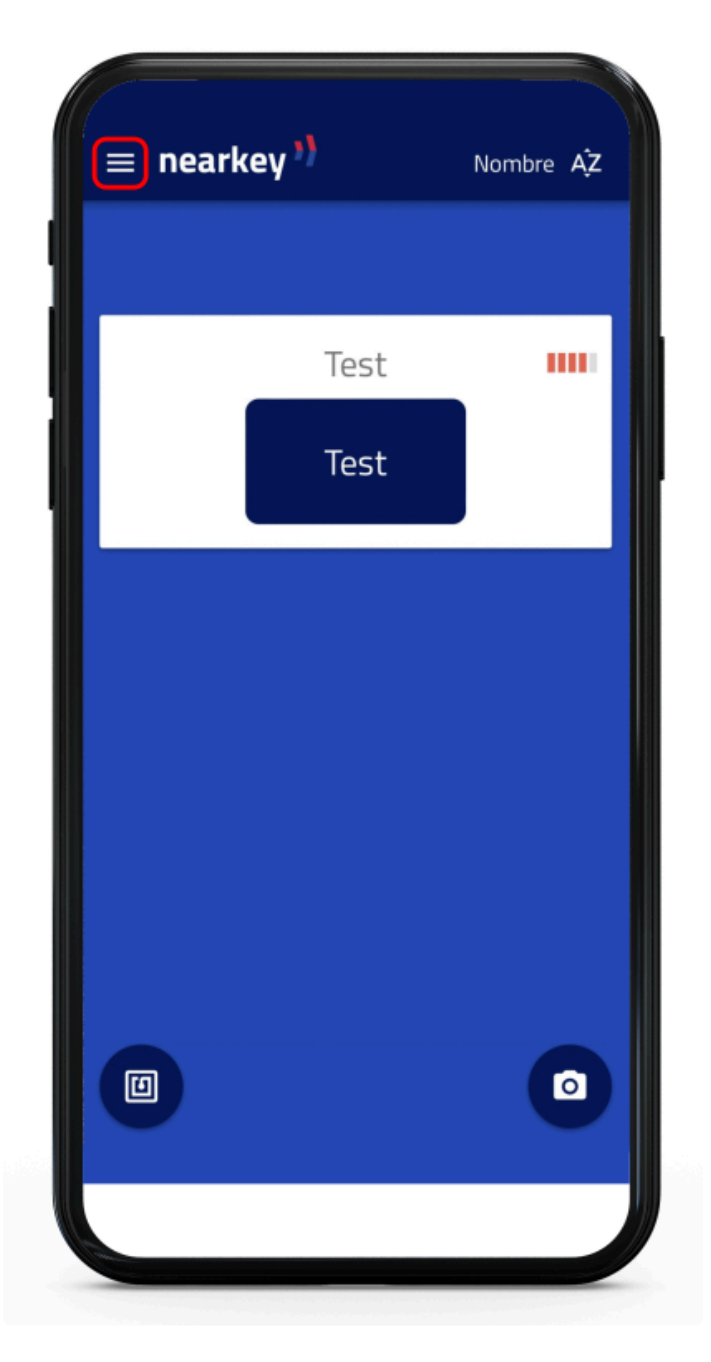

• Acceder al apartado Mis cerraduras del menú.

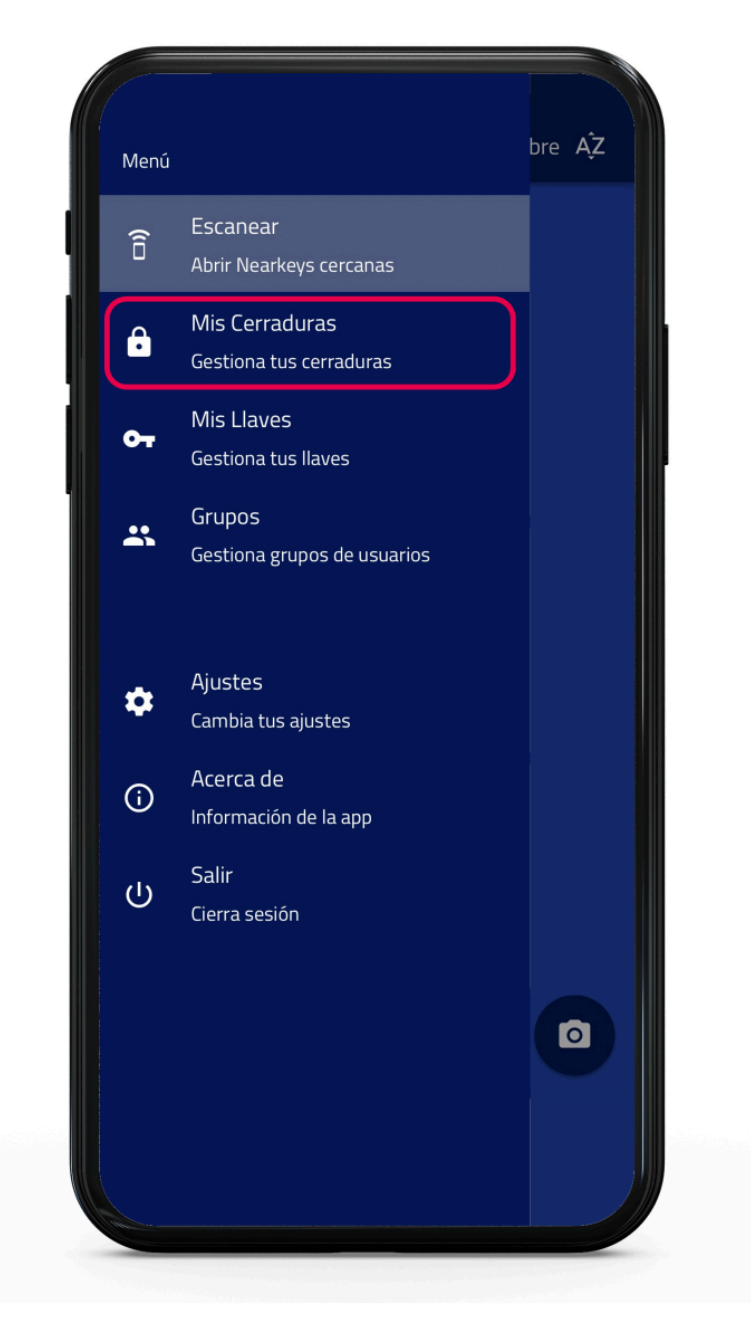

• Seleccionar la cerradura en la que desee eliminar usuarios.

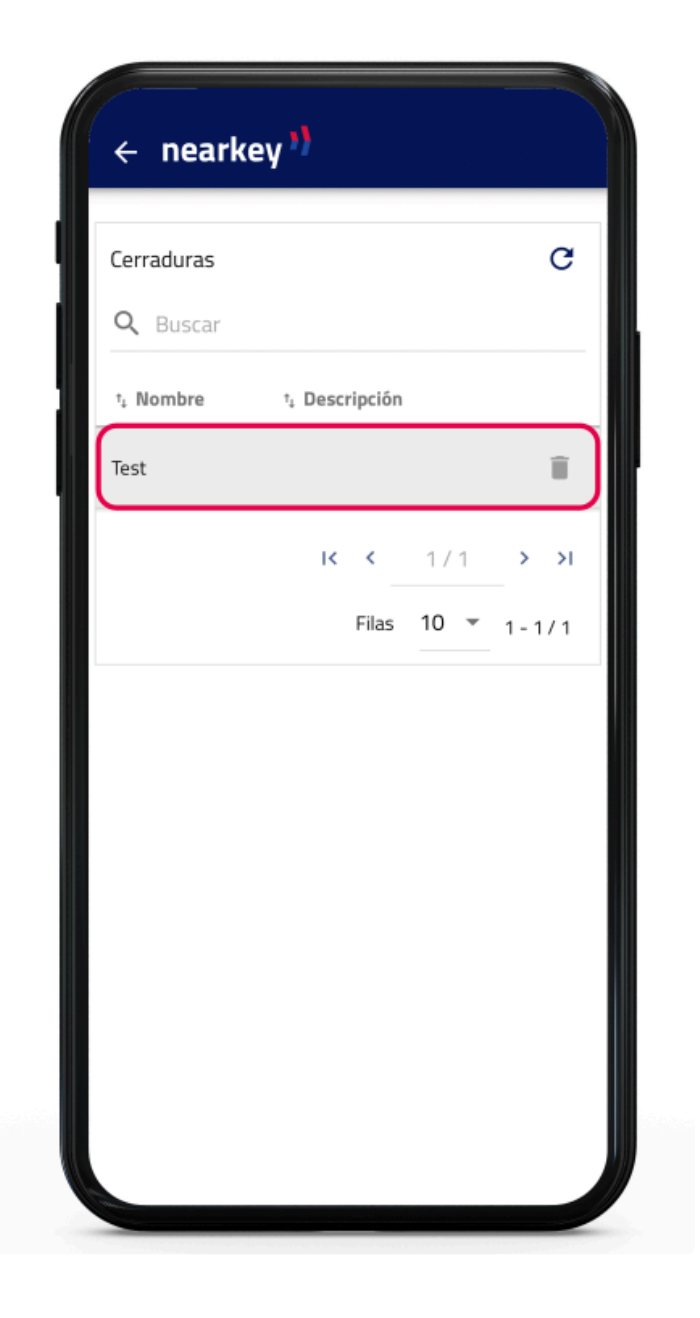

• Localizar el usuario al que se desee quitar el acceso y pulsar la papelera situada a la derecha del nombre.

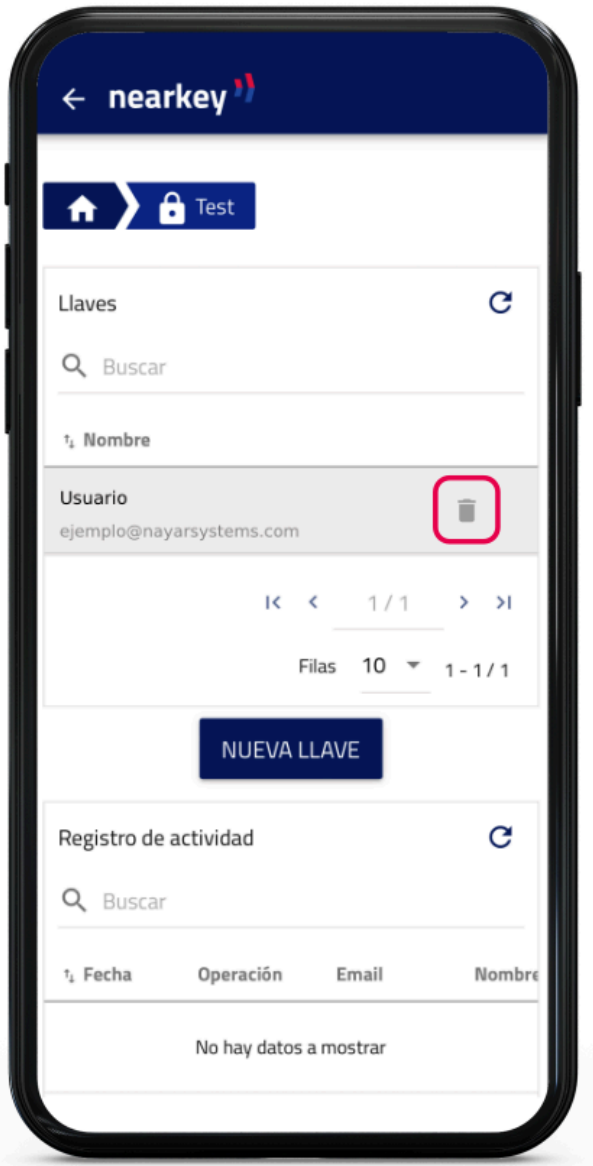

· Confirmar la operación.

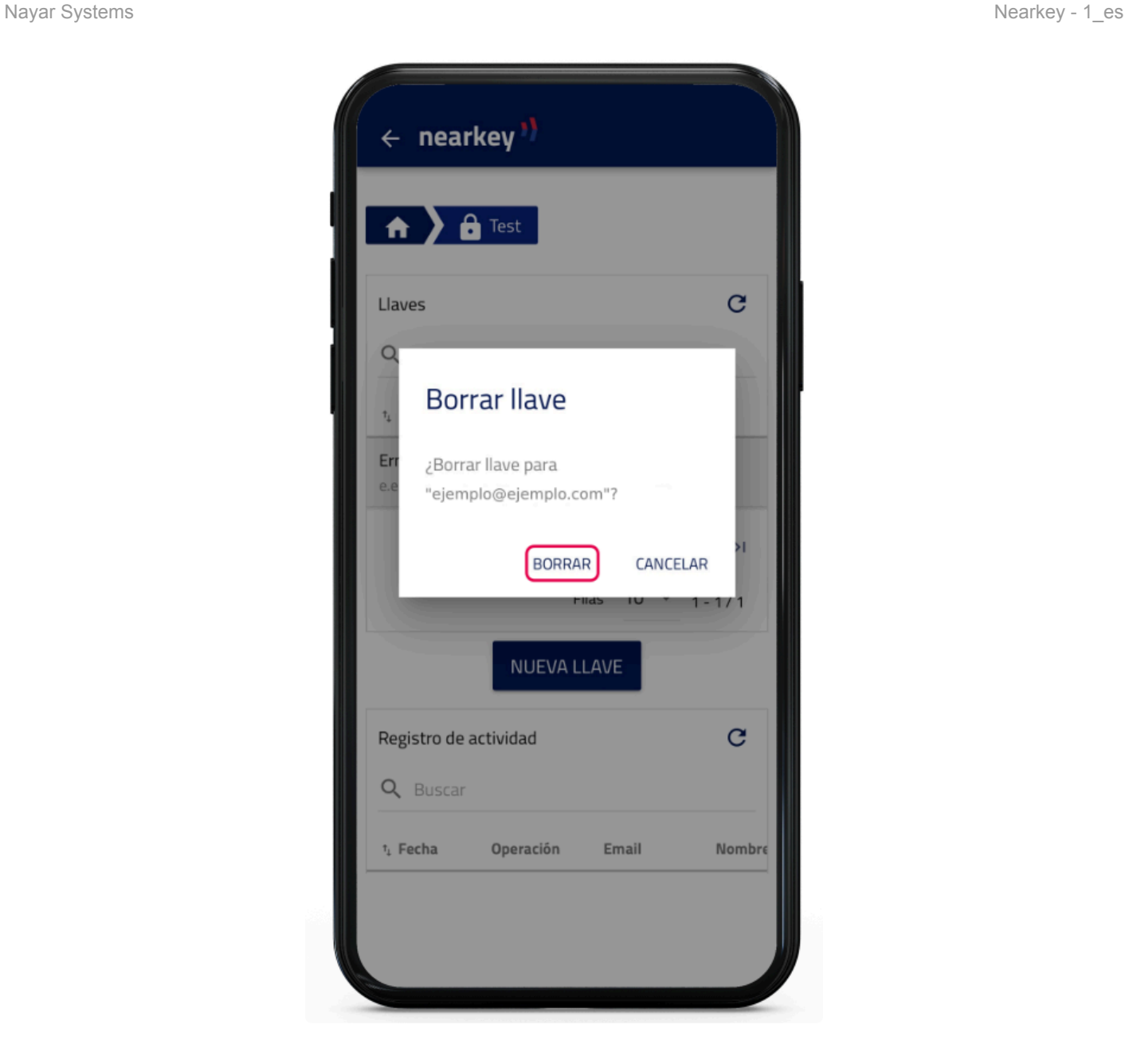

El usuario ya no tiene acceso a la instalación.

## <span id="page-24-0"></span>**4.3.3. Crear grupos**

La creación de grupos sirve para aunar usuarios con unas características comunes. Para la creación de un grupo deben seguirse los siguientes pasos:

• Desde la aplicación o desde la web en la sección Admin area.

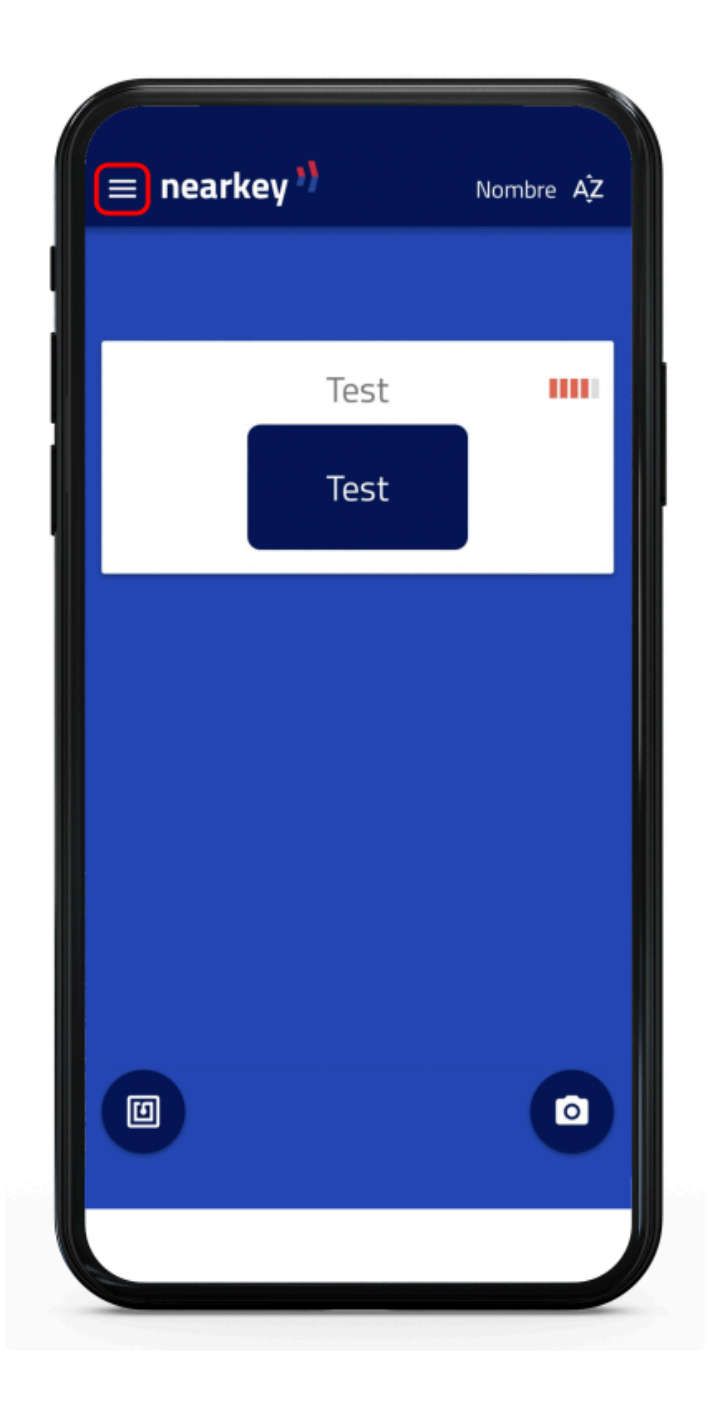

• Acceder al apartado Grupos del menú

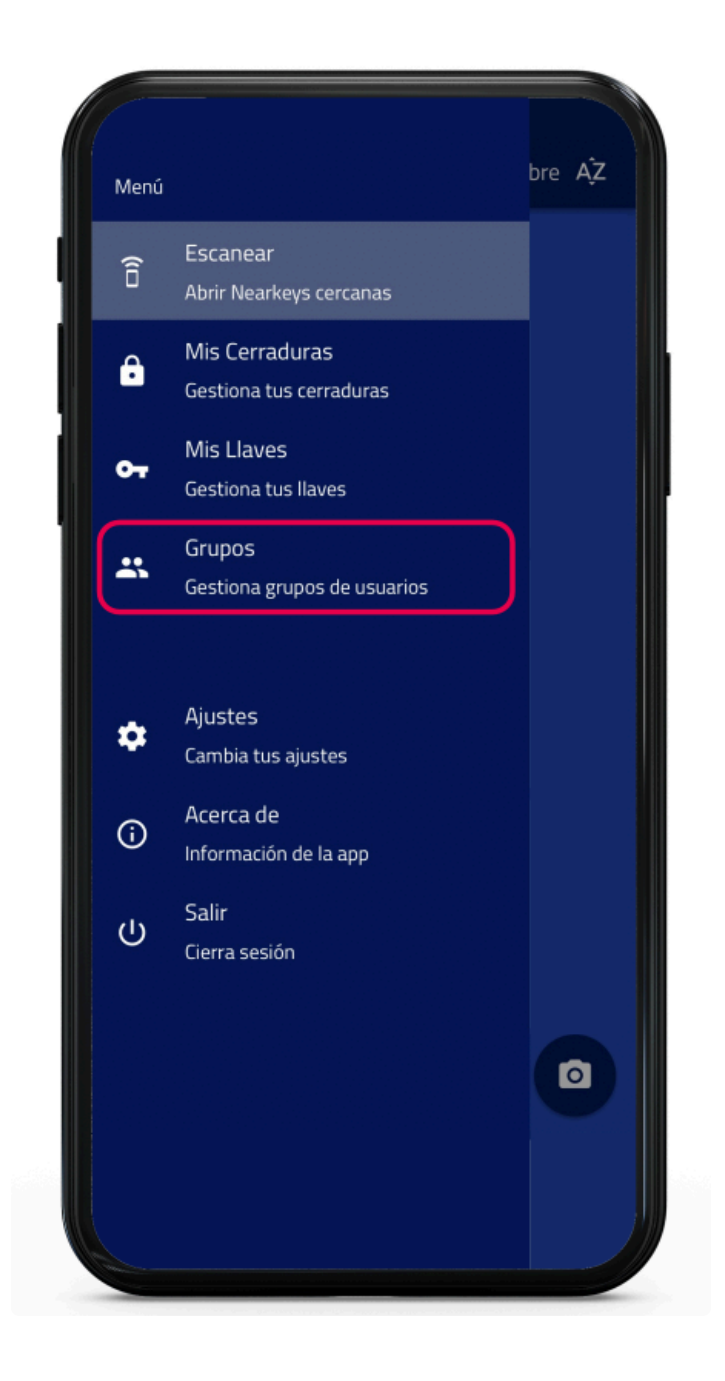

• Pulsar el botón Nuevo Grupo.

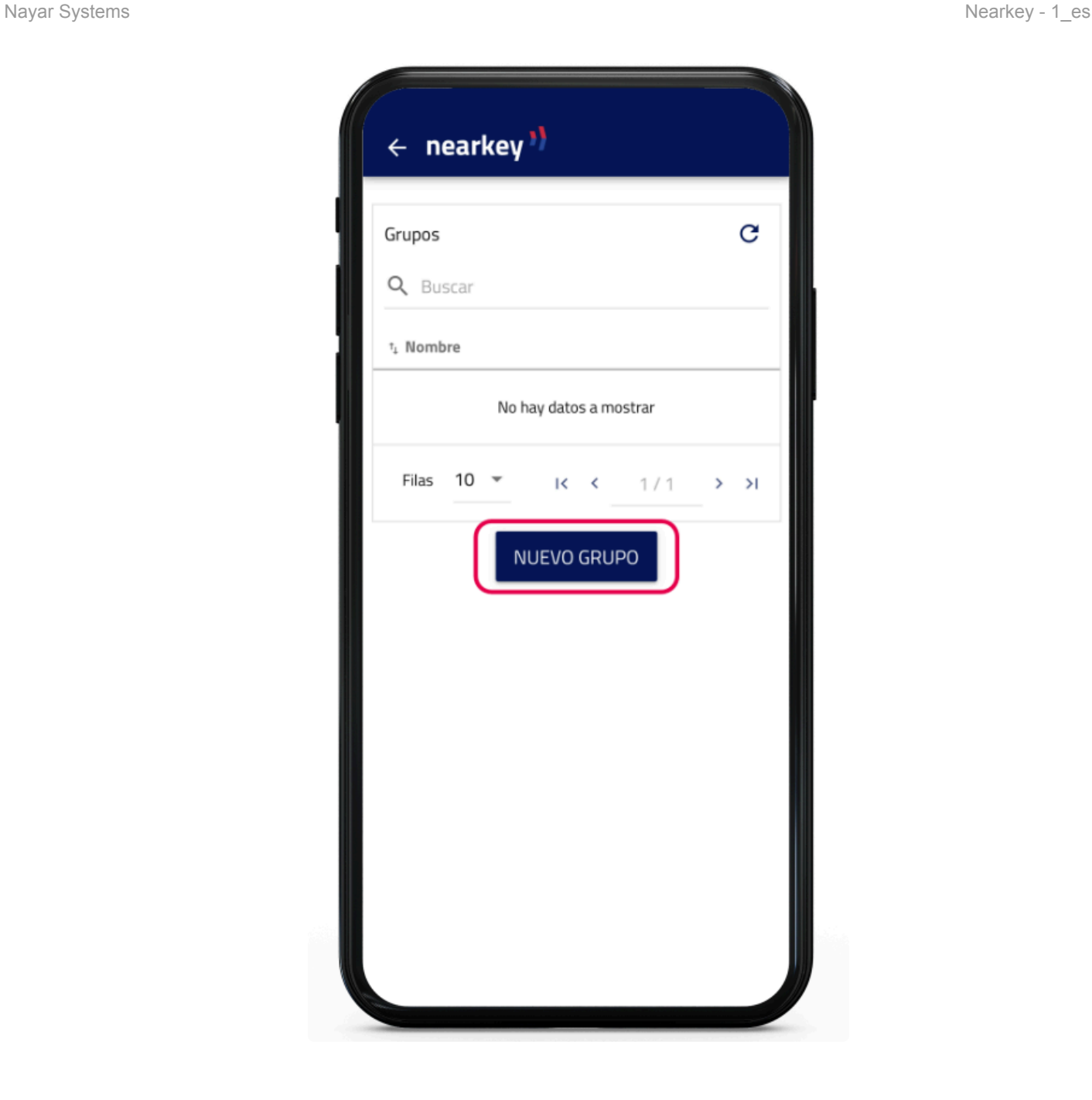

• Introducir un nombre que permita la asociación lógica del grupo y el número máximo de usuarios que se podrán introducir.

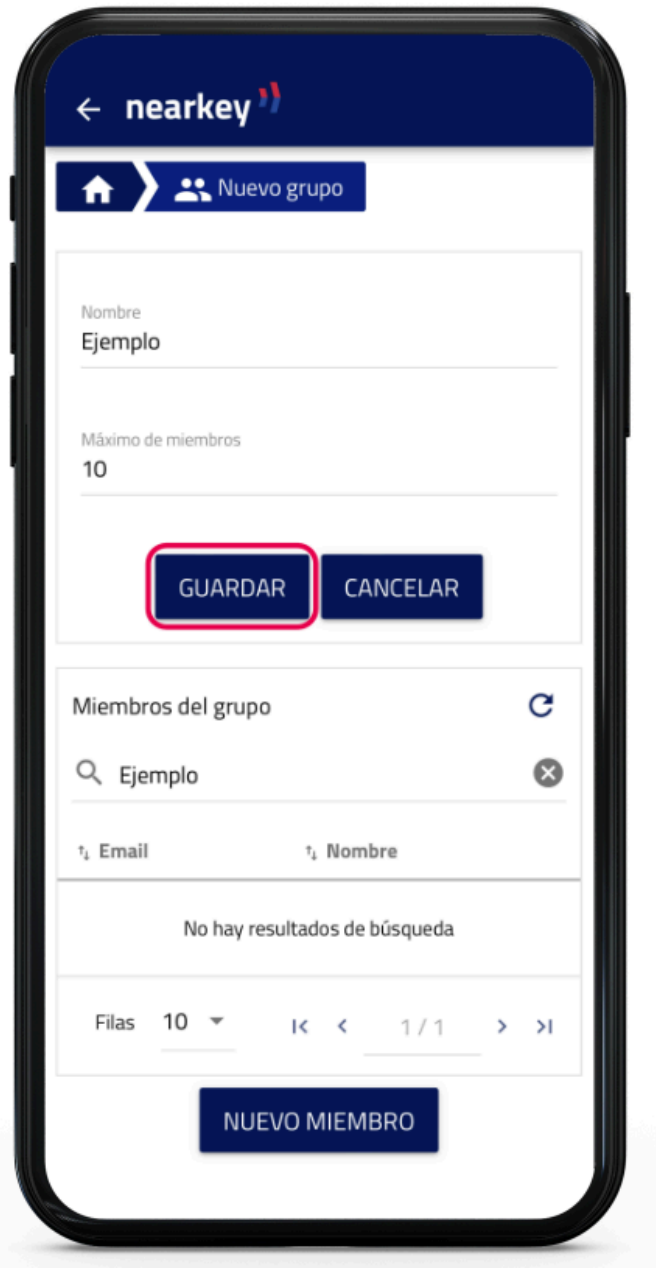

• Pulsar el botón Nuevo miembro e introducir los nombres y correos electrónicos de los usuarios que se deseen introducir en ese grupo.

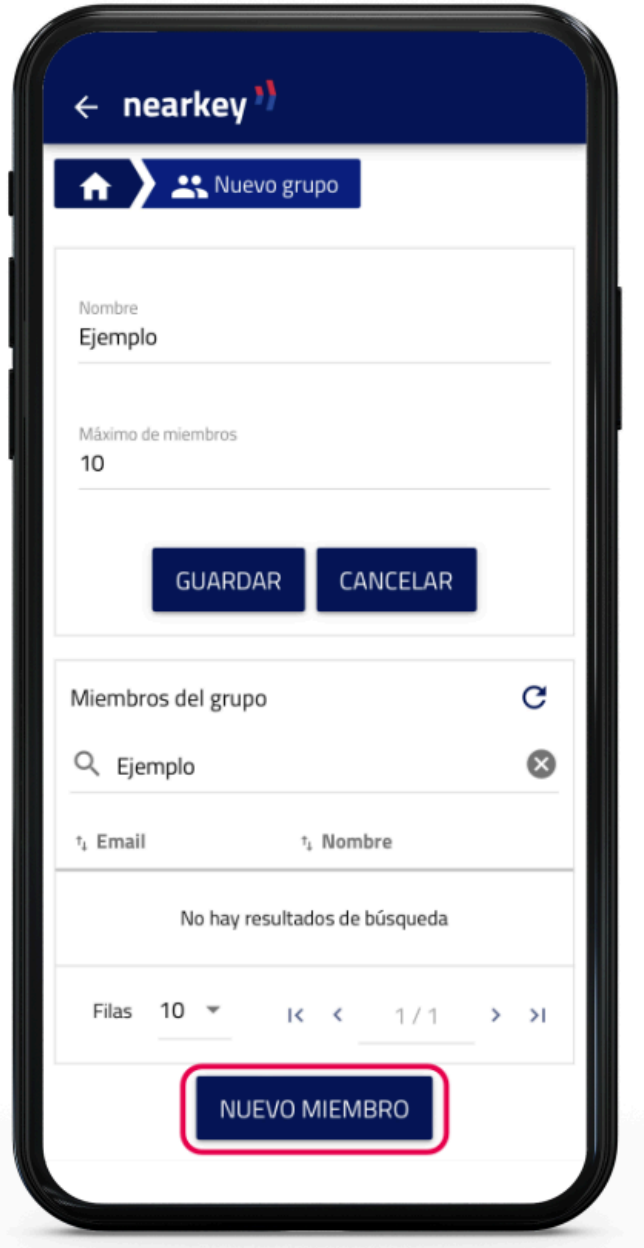

• Si se desea añadir a otros administradores de grupo, introducir el correo electrónico del nuevo administrador en el apartado Administradores y pulsar el botón Añadir. El administrador debe ser miembro del grupo.

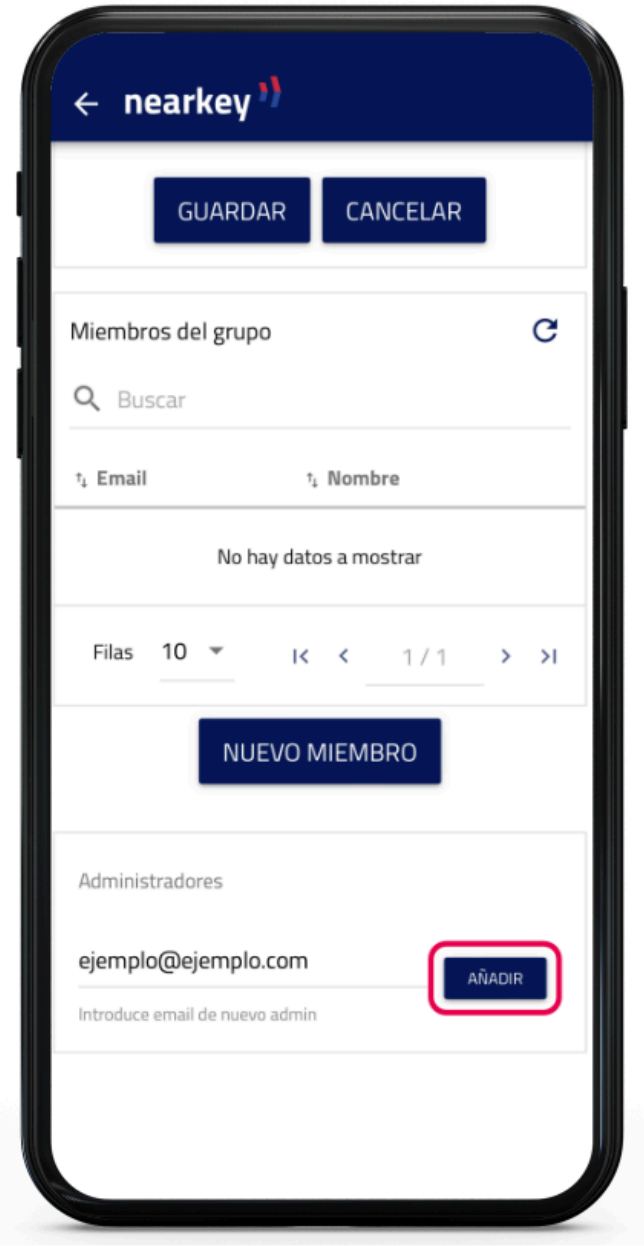

• Para añadir un grupo a una o varias cerradura accede desde la aplicación o desde la web en la sección Admin area.

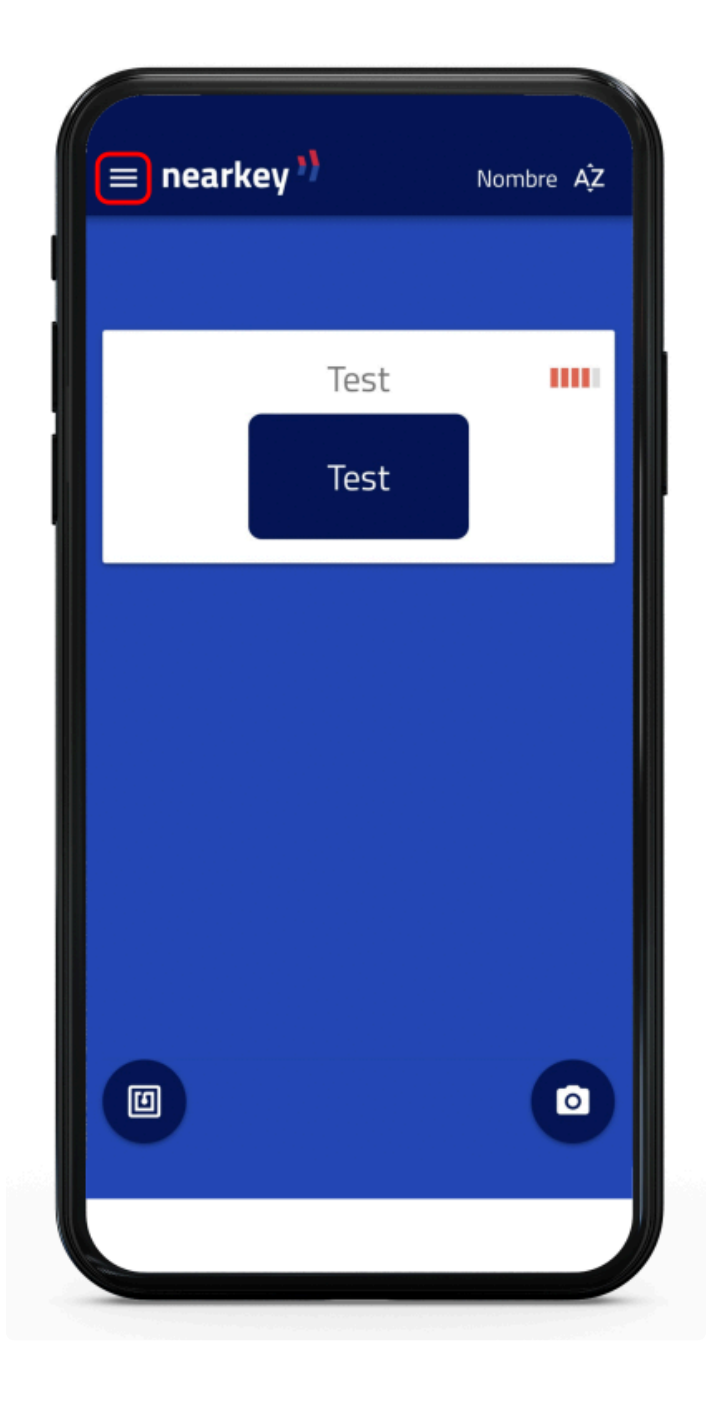

• Acceder al apartado Mis cerraduras del menú.

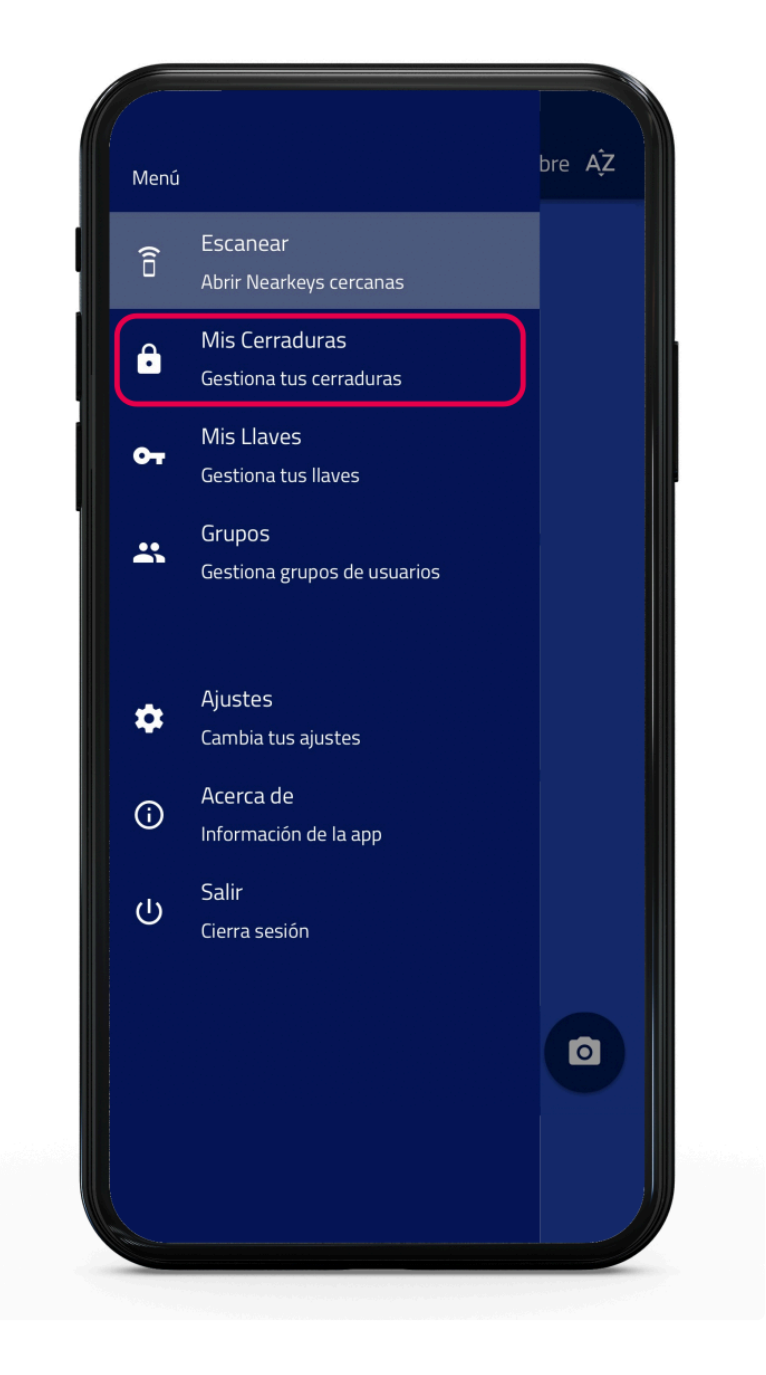

• Seleccionar nueva llave.

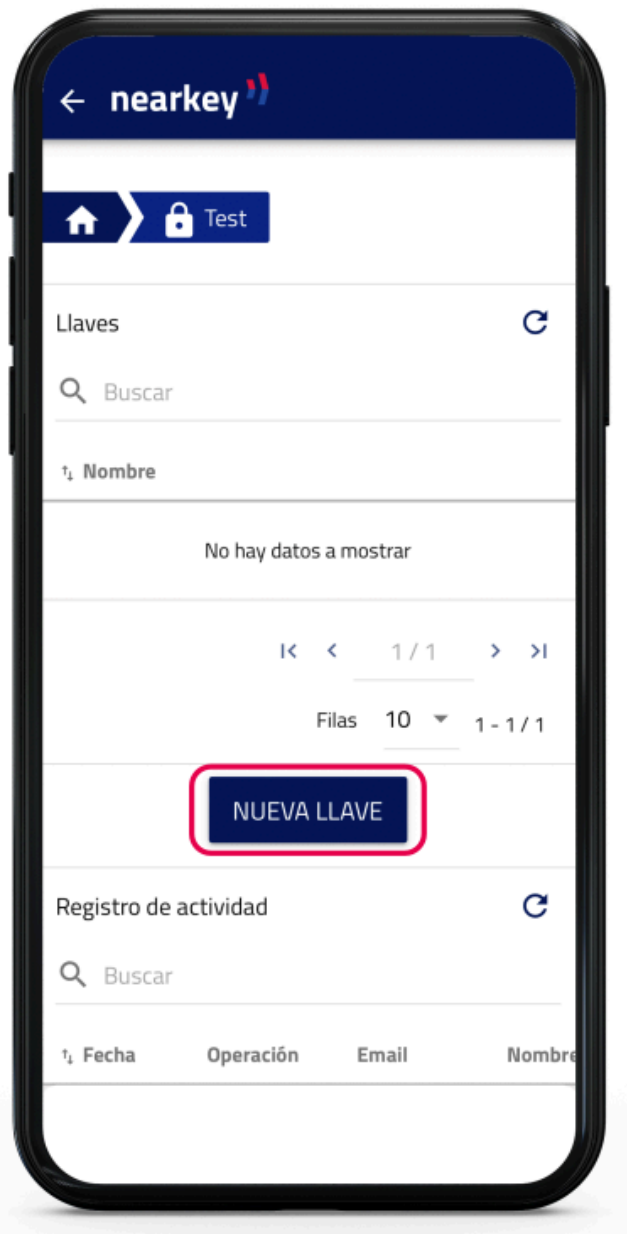

· En la pestaña Tipo de llave seleccionar Grupo.

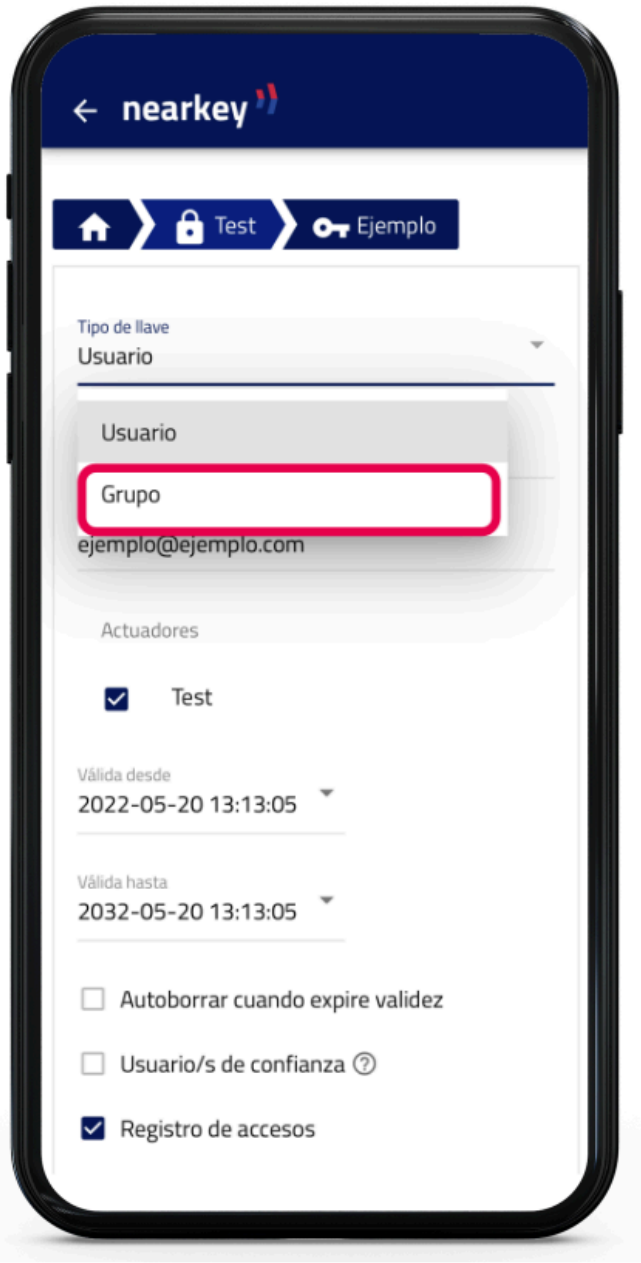

• Selecciona Guardar.

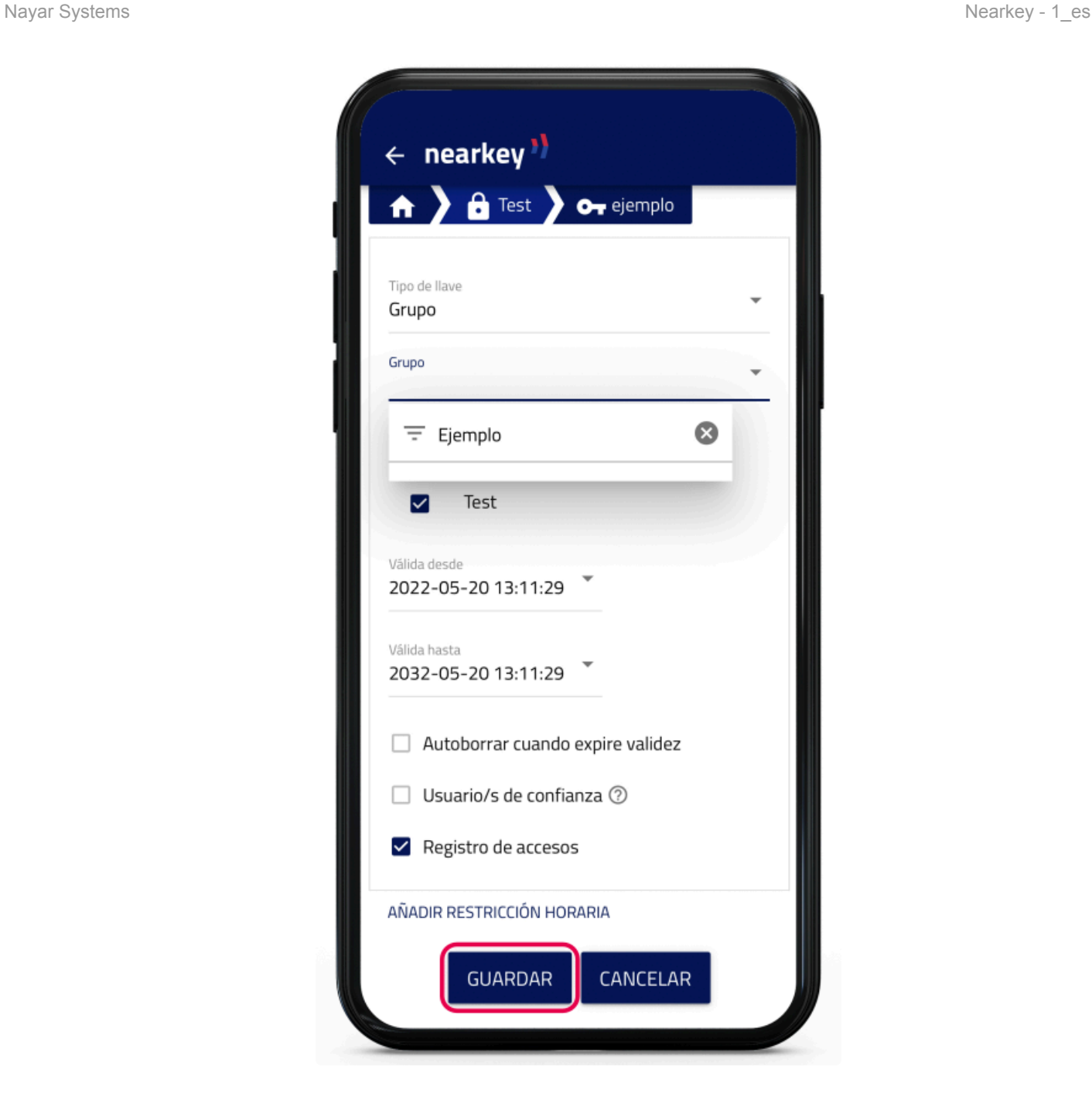

• El grupo ya está creado y activo en la cerradura.

### <span id="page-35-0"></span>**4.3.4. Registro de actividad**

• Desde la aplicación o desde la web en la sección Admin area.

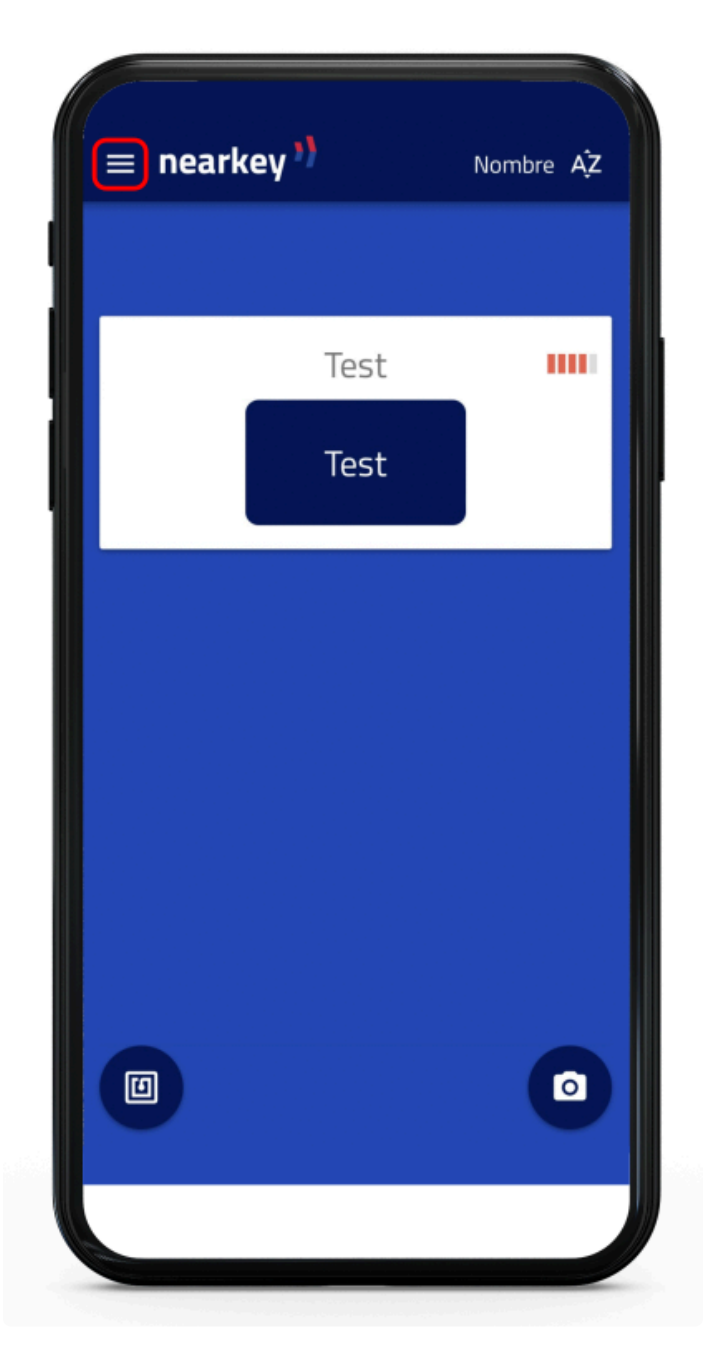

• Acceder al apartado Mis cerraduras

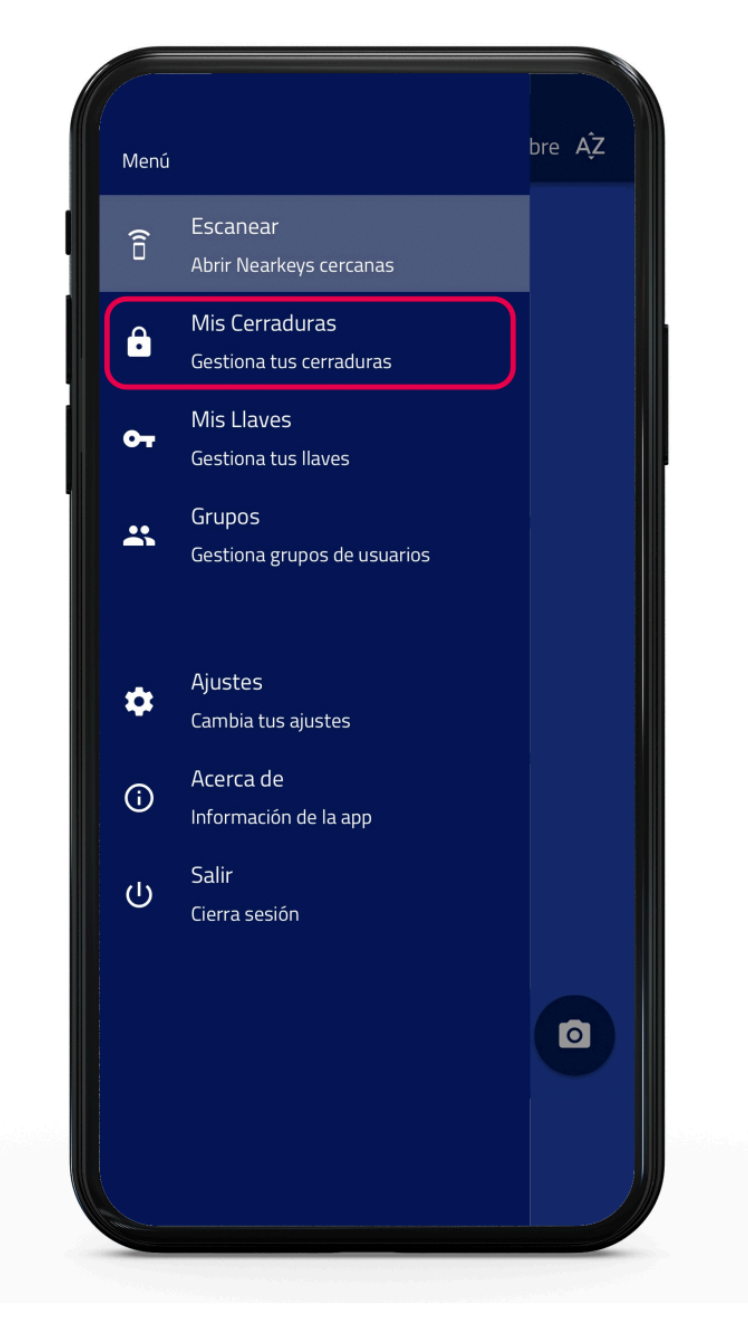

• Seleccionar la cerradura que se quiera consultar.

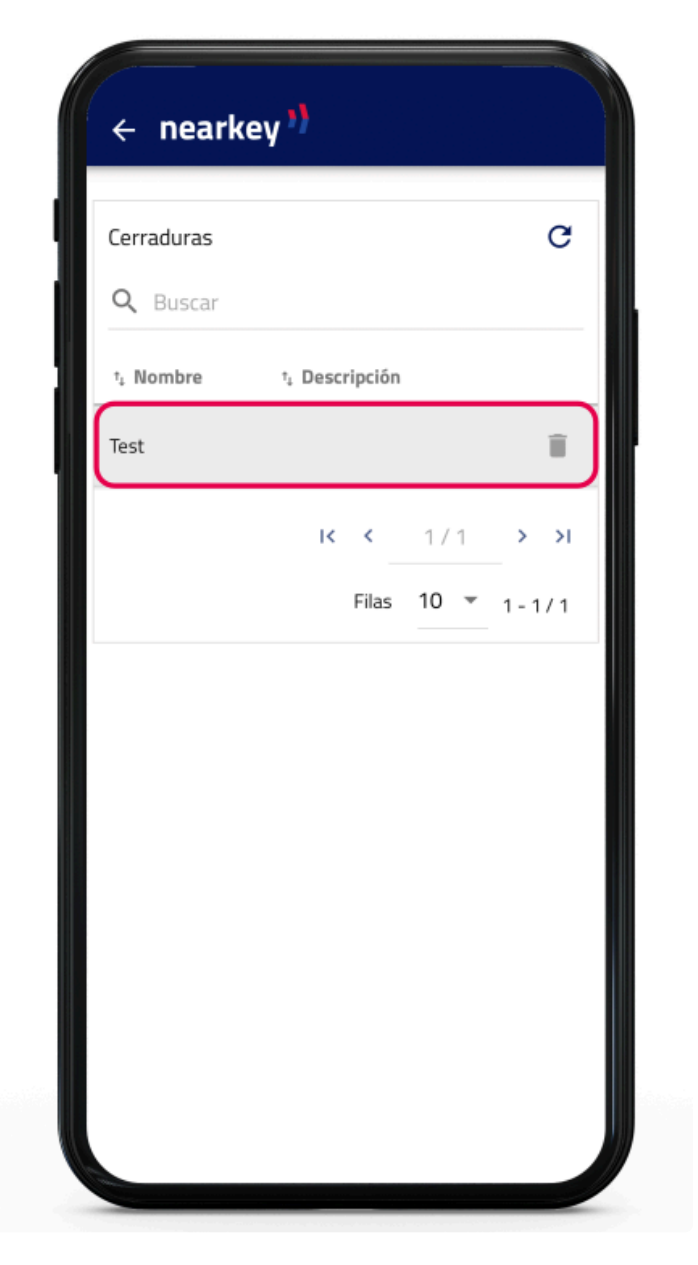

• El apartado registro de actividad muestra:

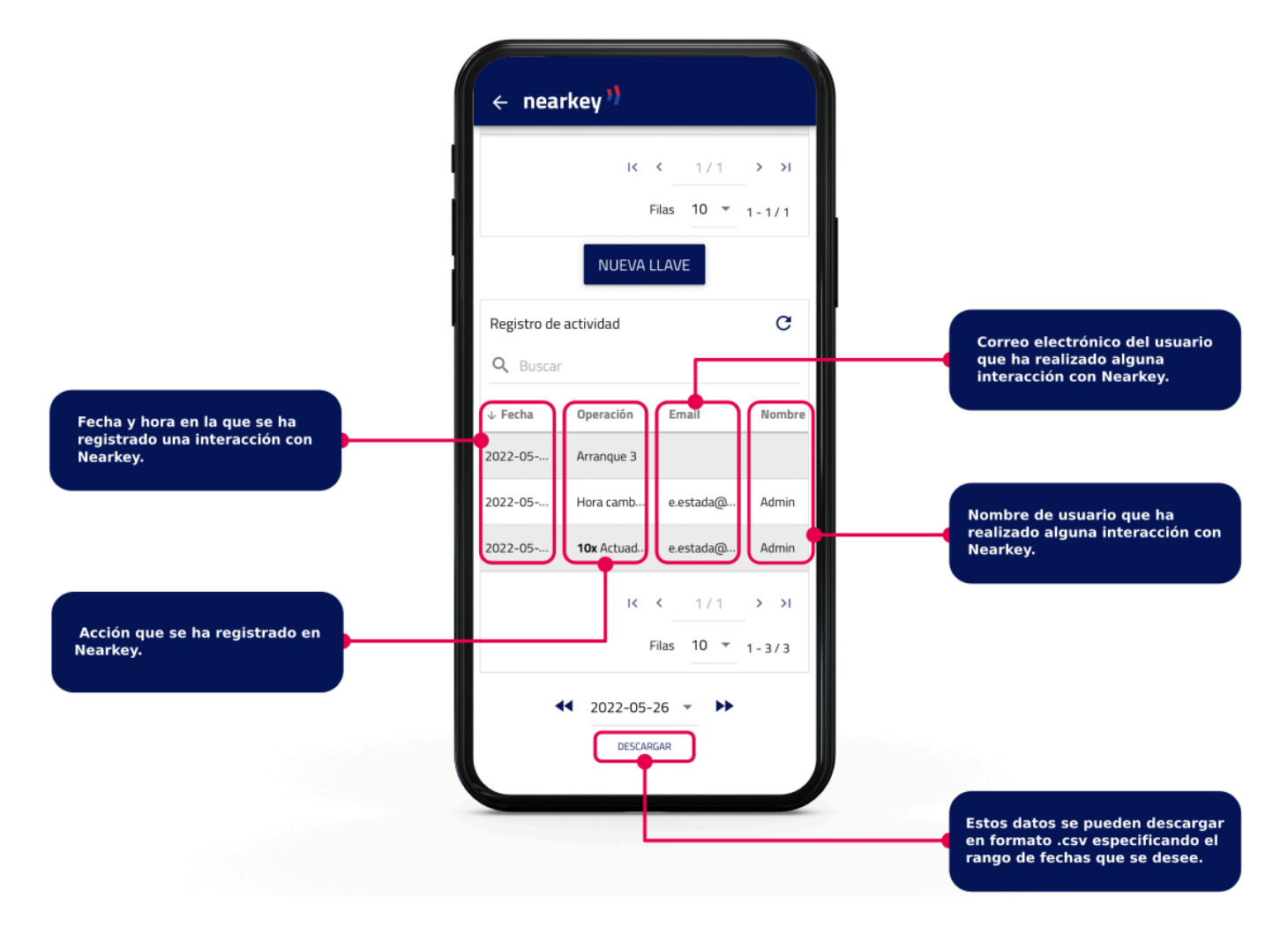

• En este apartado se puede buscar con las especificaciones que se indiquen, ordenar por fecha o mostrar resultados para una fecha específica.

## <span id="page-39-0"></span>**4.3.5. Cambios en la configuración**

• Para realizar cambios en la configuración de Nearkey, desde la aplicación o desde la web en la sección Admin area.

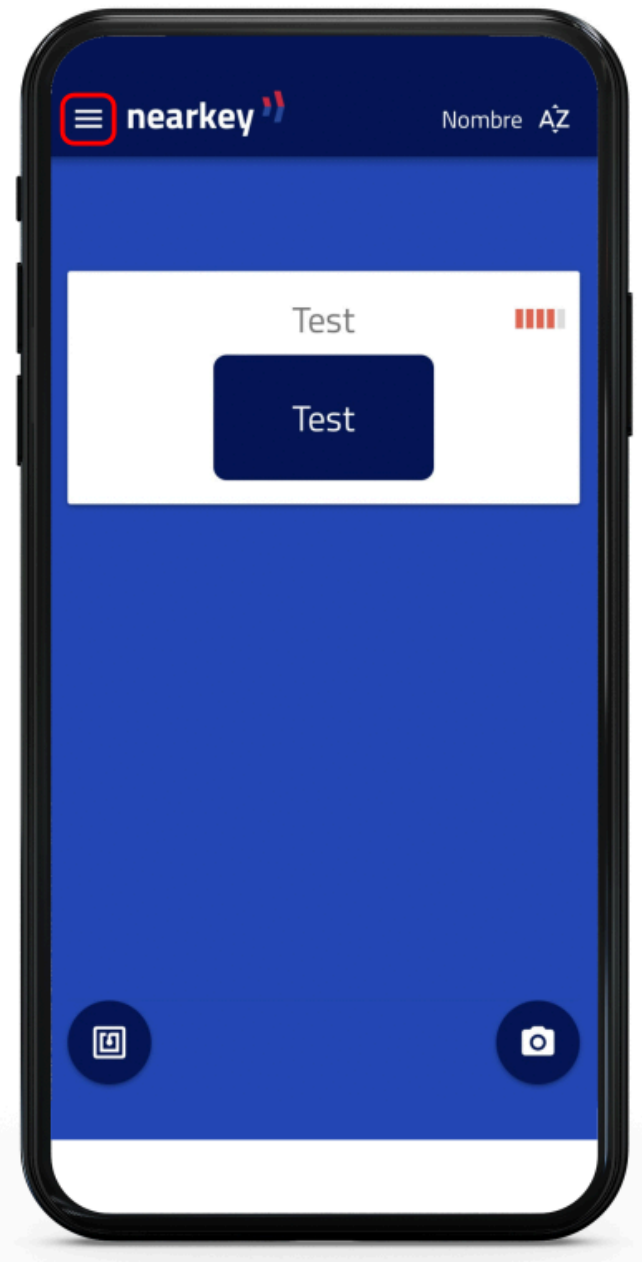

• Acceder al apartado Mis cerraduras

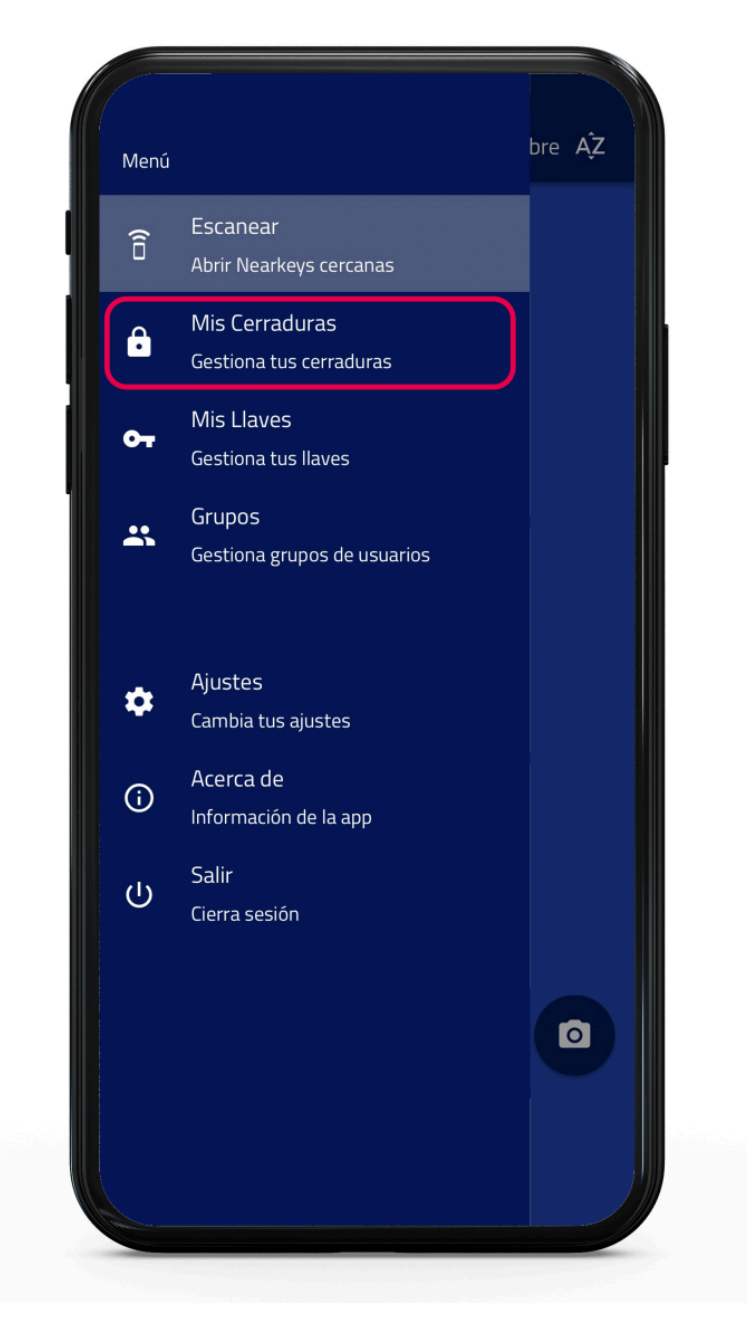

• Seleccionar la cerradura que se quiera consultar.

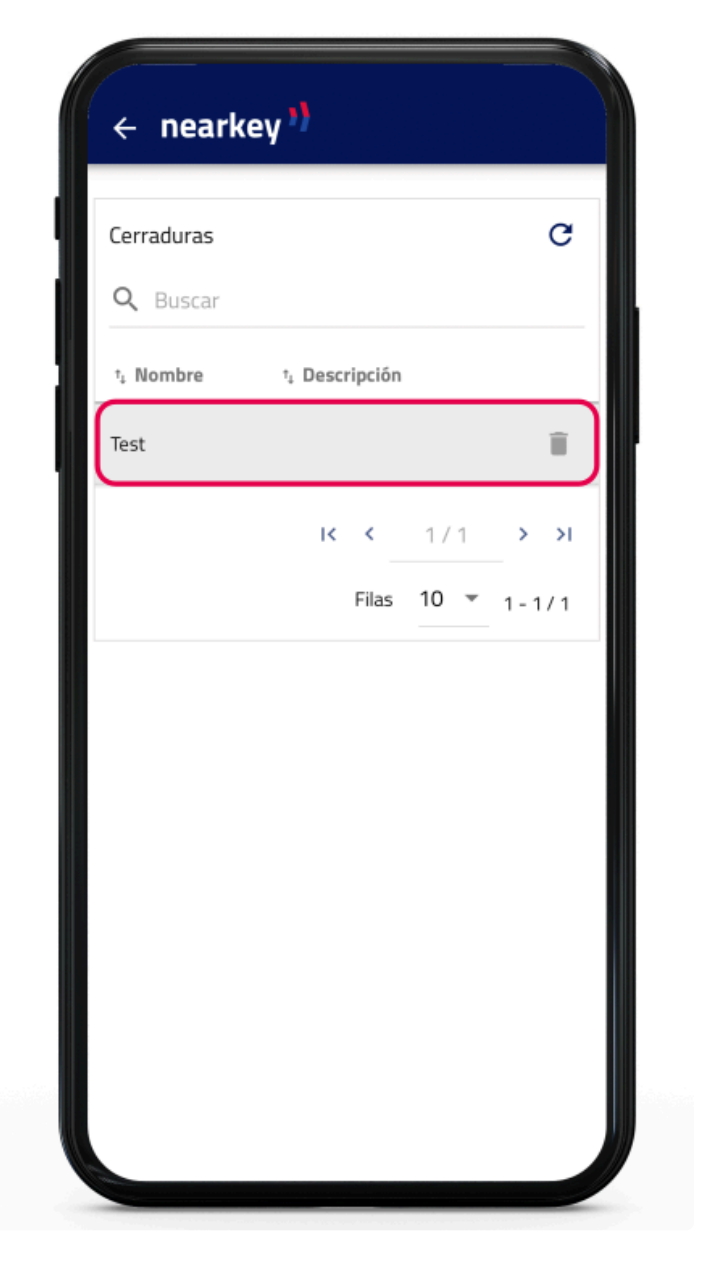

· Pulsar Configuración avanzada.

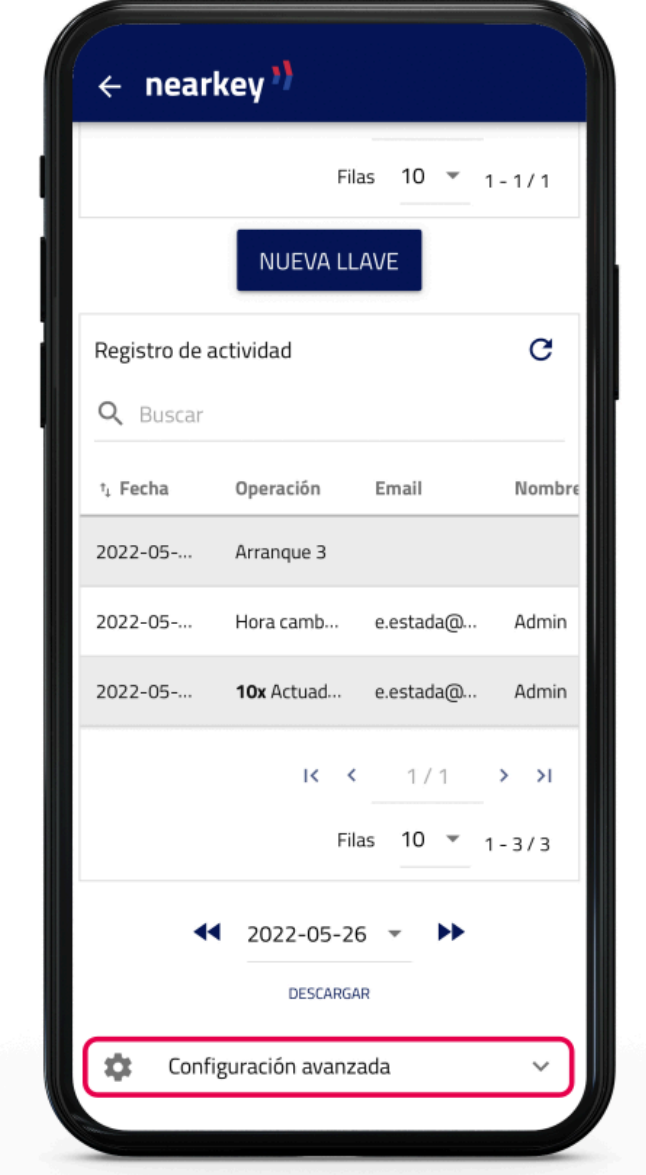

Algunos de las opciones citadas a continuación solo son modificables por los owners, en cuyo caso se especificará entre paréntesis.

Se mostrarán las siguientes opciones:

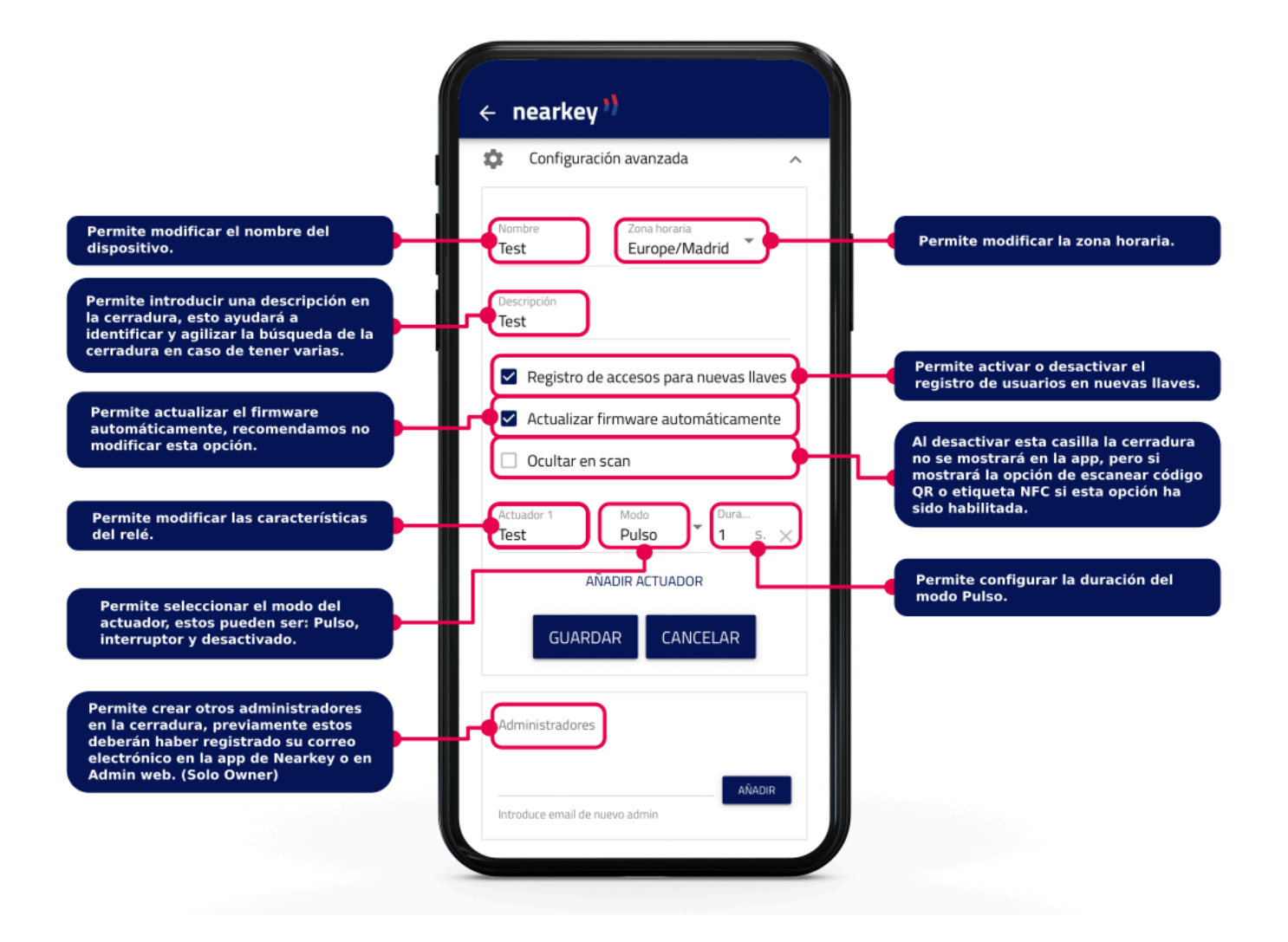

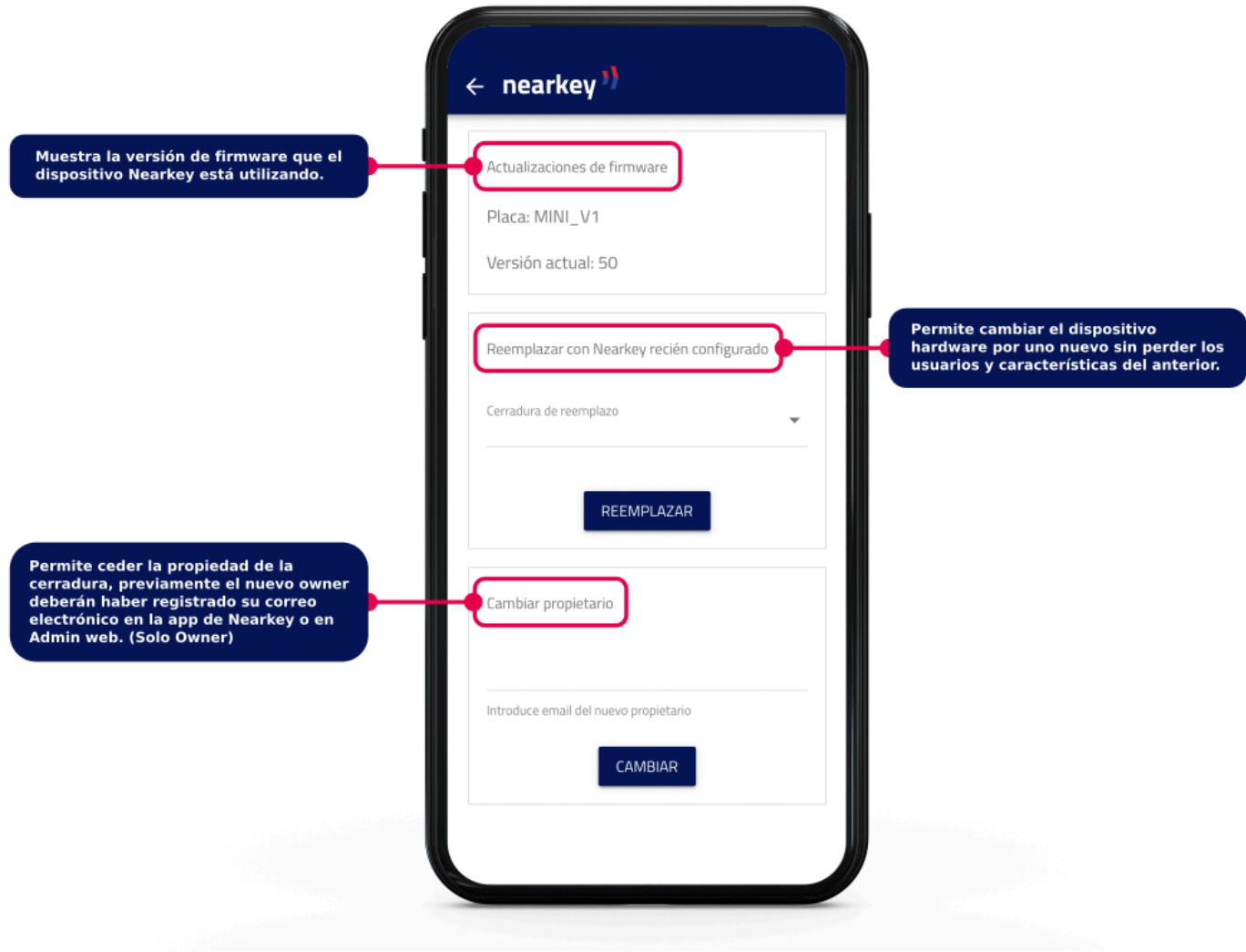

Una vez realizado el cambio, el anterior propietario seguirá teniendo acceso. En caso de creerlo conveniente se puede eliminar al anterior propietario desde la cerradura. Consultar apartado *[4.3.2. Eliminar](#page-19-0) [usuarios](#page-19-0)*.

El usuario al que se le ha traspasado la propiedad pasará a ser owner sin permisos de acceso. En caso de necesitar acceder a la instalación deberá crear una llave para si mismo.

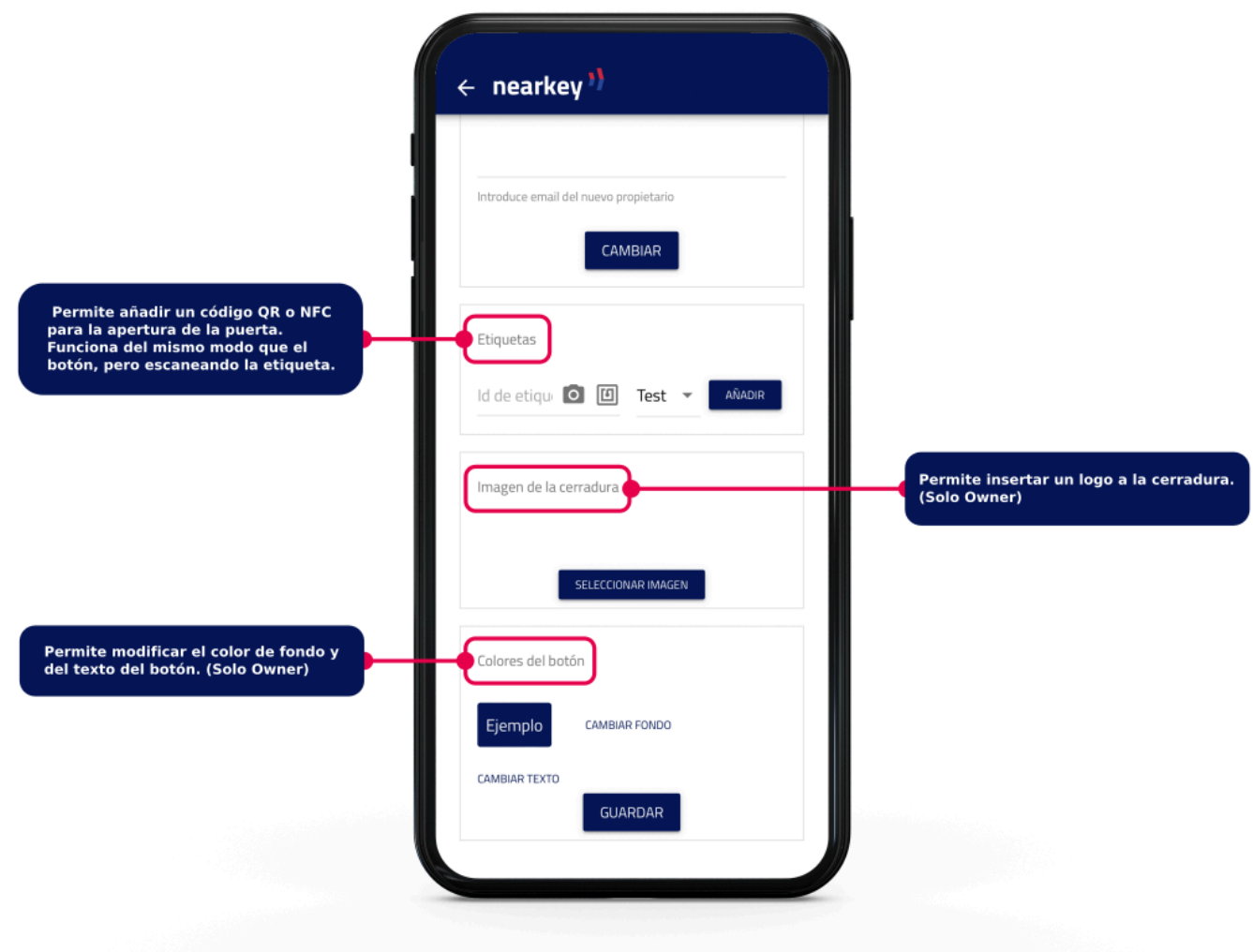

Para añadir una etiqueta QR:

**1.** Crear un código QR con el siguiente formato: https://api.nearkey.io/a/shot? label=abrir. Asegúrese de que no hay espacios entre letras. La palabra abrir puede ser modificada por cualquier otra.

**2.** El nombre que se ha elegido después del =, en este caso abrir, es el que se añadirá en la sección etiquetas.

Para añadir una etiqueta NFC:

**1.** Adquirir una etiqueta, tarjeta, o similar NFC compatible con los lectores de los smartphone. (EJ: NTag 213)

**2.** Descargar una app para el móvil que permita grabar etiquetas NFC, app móvil NFC tools o similar.

**3.** Grabar en la etiqueta: https://api.nearkey.io/a/shot?label=abrir. Asegúrese de que no hay espacios entre letras. La palabra abrir puede ser modificada por cualquier otra.

**4.** El nombre que se ha elegido después del =, en este caso abrir, es el que se añadirá en la sección etiquetas.

#### <span id="page-47-0"></span>**4.4. Usuarios**

Una vez se concedan permisos de acceso a usuarios, si estos ya están registrado en Nearkey y tiene la APP podrán acceder a la instalación. Si por el contrario se trata de nuevos usuario, estos deberán descargar la APP para poder acceder a la instalación. Se puede hacer de dos modos:

- Buscando Nearkey en la APP Store o en Google Play como se indica en el apartado [4.7. Nearkey](#page-53-0) [APP](#page-53-0)
- Pulsando en el enlace de descarga que recibirán en el correo electrónico que recibirán los nuevos usuarios de Nearkey cuando un owner o administrador les conceda el acceso.

#### **Primeros pasos para nuevos usuarios:**

**1.** Descargar la APP Nearkey disponible en APP store y en Google Play.

**2.** Iniciar la aplicación e introducir el correo electrónico al que nos haya dado de alta o con el que nos vayan a dar de alta.

**3.** Nearkey enviará un correo electrónico a la dirección introducida para verificar la identidad del usuario.

Comprobar la **bandeja de entrada** y **spam**. **\***

**4.** Pulsar el botón Entrar que parecerá en el correo electrónico, esto le redirigirá a la aplicación de Nearkey.

## <span id="page-48-0"></span>**4.5. Reinicio de Nearkey**

El reinicio del dispositivo sirve para restablecer Nearkey a valores de fábrica, esto elimina la configuración del dispositivo incluyendo al owner, administradores y usuarios de esa cerradura. A partir del momento de reinicio se deberán configurar de nuevo la cerradura y conceder permisos de acceso.

Para realizar el reinicio del dispositivo deberemos:

**1.** Identificar el botón de configuración.

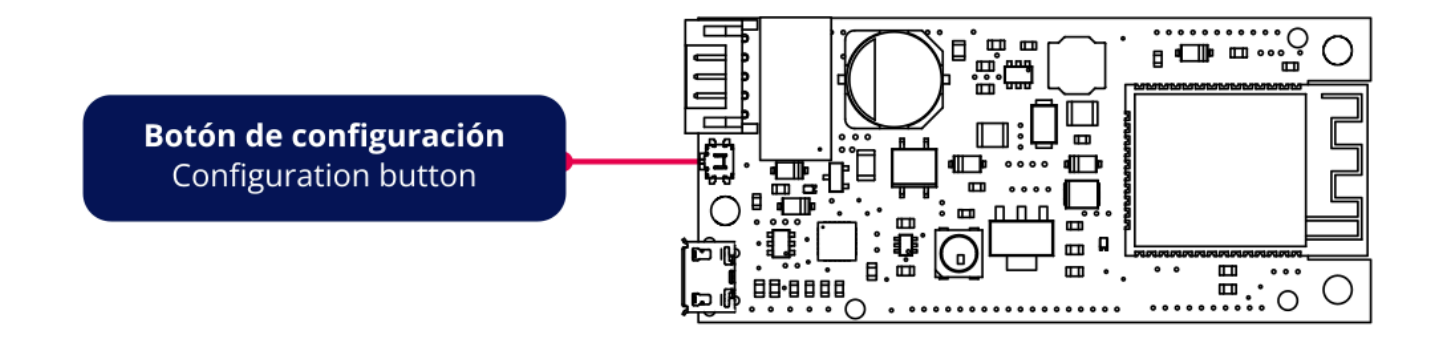

**2.** Pulsar el botón con el dedo o con un elemento que no pueda dañar la placa.

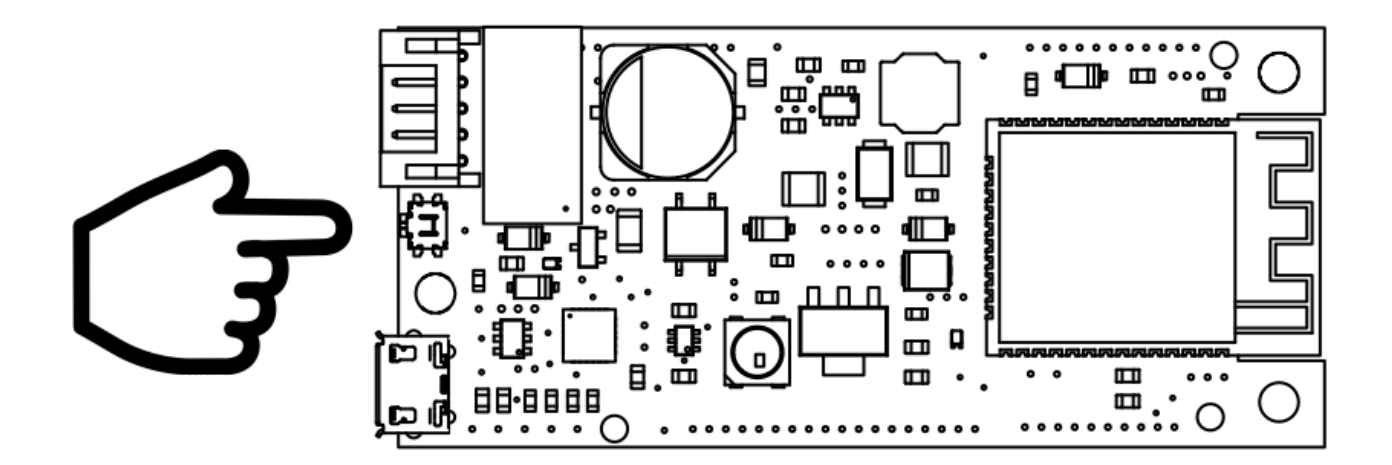

**3.** Mantener el botón pulsado durante aproximadamente 3 segundos.

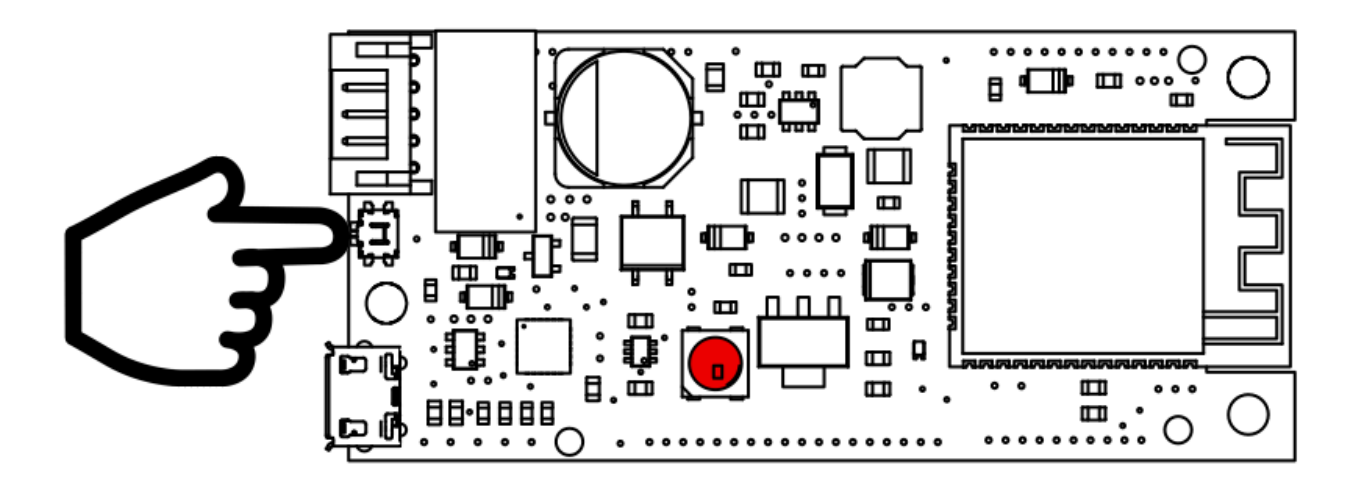

**4.** El led de configuración emitirá una luz roja, cuando esta luz se apaga y el led pasa a ser azul, dejar de pulsar el botón.

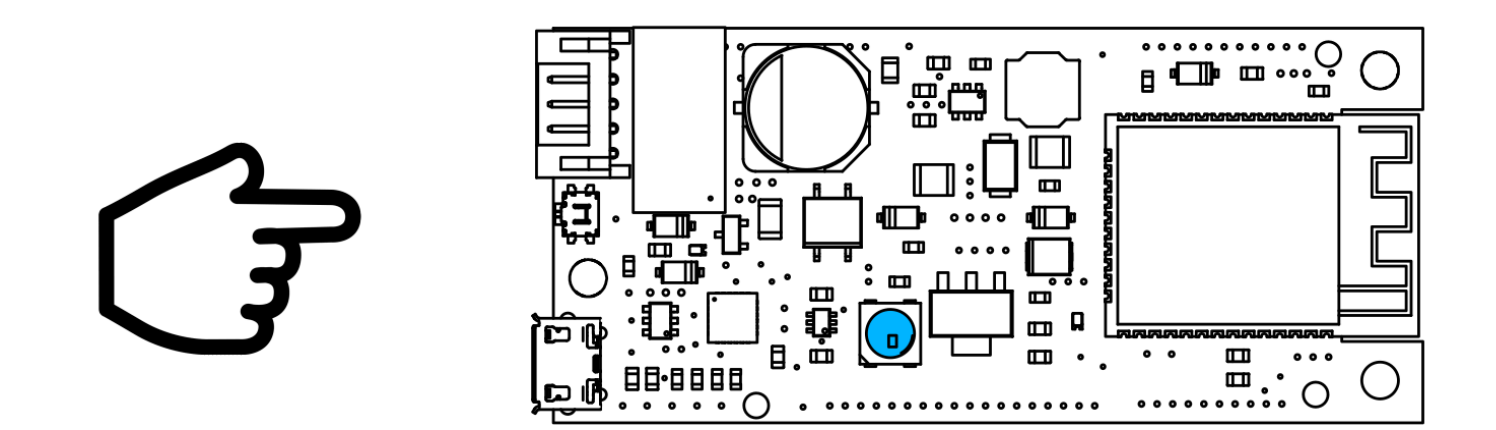

**5.** Si la operación ha sido correcta, el LED de configuración empezará a parpadear con luz azul, si esta luz no aparece, repetir el proceso.

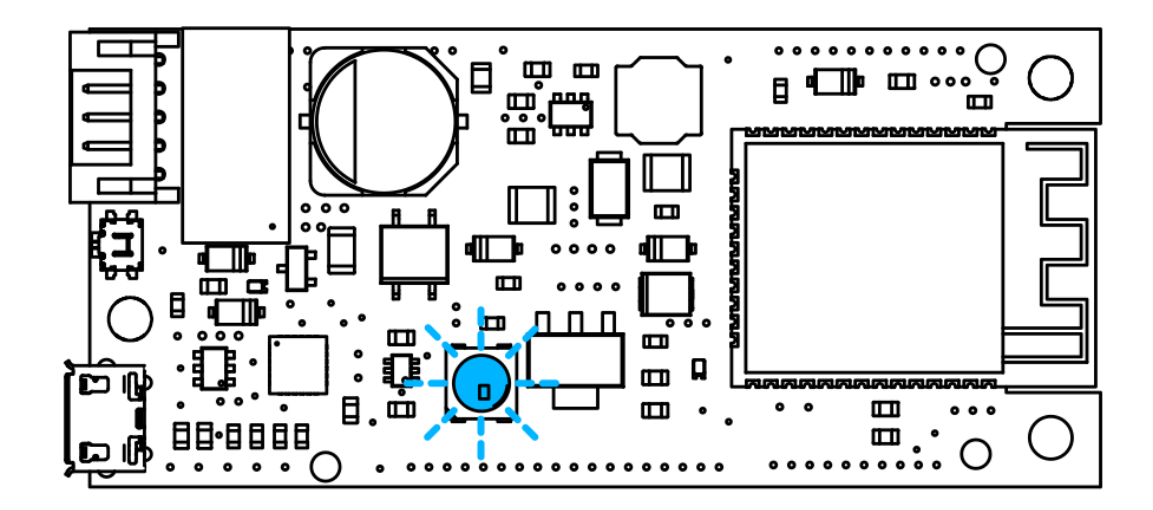

### <span id="page-51-0"></span>**4.6. Interacción con Nearkey**

La interacción con Nearkey se realiza utilizando tecnología inalámbrica de corto alcance, por lo que debemos situarnos a una distancia de entre 5 y 10 metros del lugar en el que el dispositivo Nearkey esté instalado. Si contamos con los permisos necesarios y estamos próximos al dispositivo, la APP mostrará una cerradura como la siguiente:

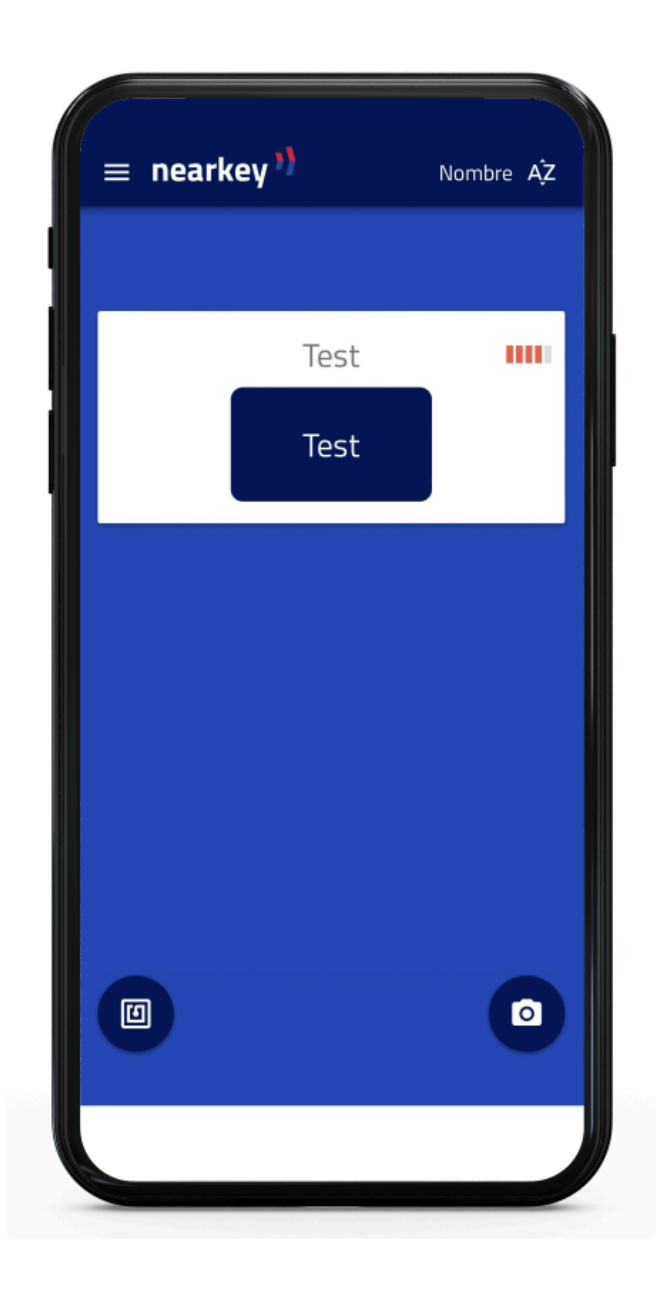

En la parte superior derecha podemos observar dos cosas:

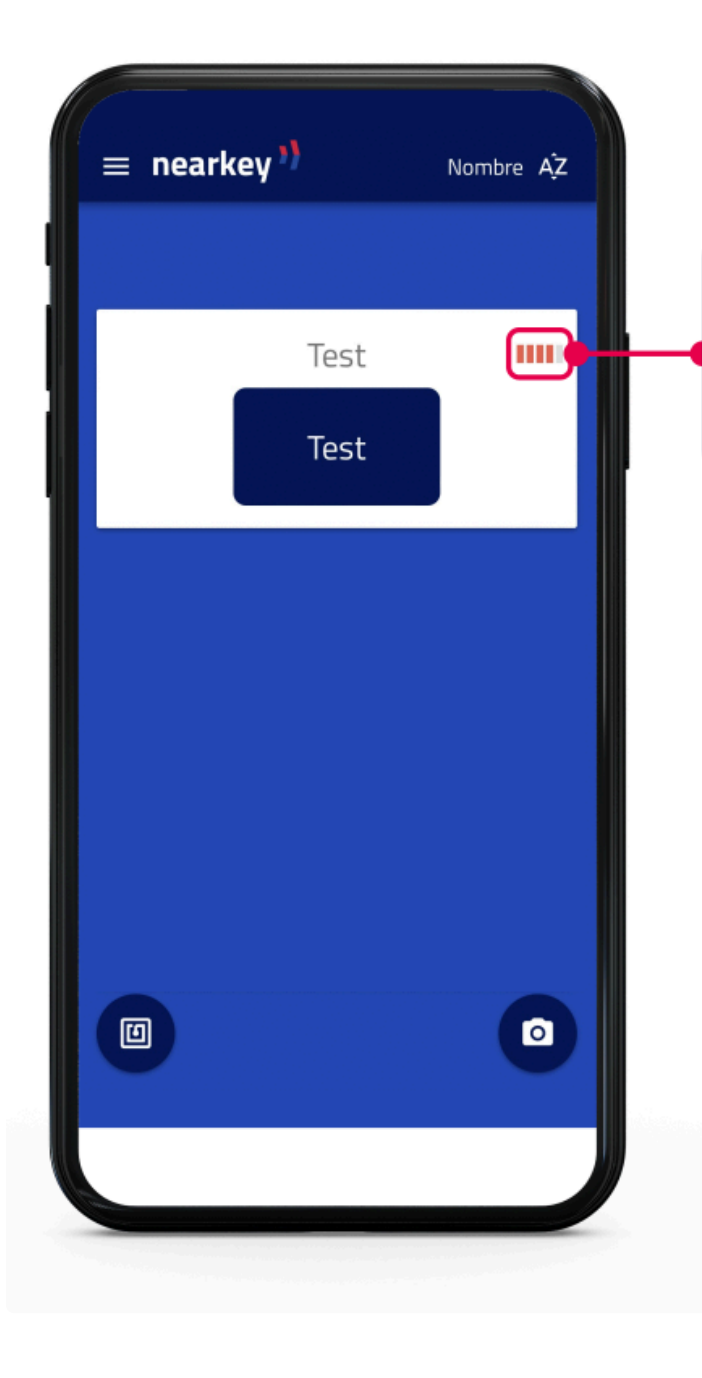

lcono con cinco barras: Esto indica la proximidad de<br>nuestro Smartphone respecto al dispositivo, siendo<br>una barra el mínimo y cinco el máximo.

Color de las barras: Esto indica la conexión con la cerradura, si no se ha pulsado el botón se mostrará<br>en rojo. En el caso de interactuar la cerradura, este icono cambia a color verde.

## <span id="page-53-0"></span>**4.7. Nearkey APP**

Para poder configurar y utilizar el dispositivo, descargar la app Nearkey en App Store o en Google Play. También se puede hacer a través de los siguientes códigos QR:

#### **Dispositivos Android:**

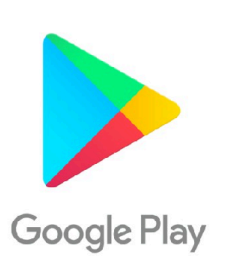

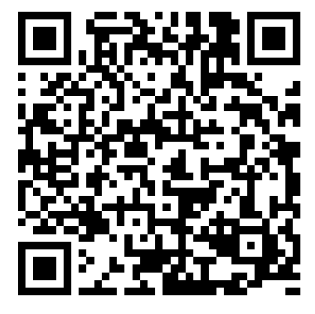

Enlace: <https://play.google.com/store/apps/details?id=com.virkey.basic.cordova&hl=es>

#### **Dispositivos Apple**:

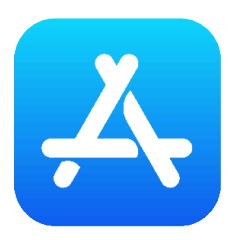

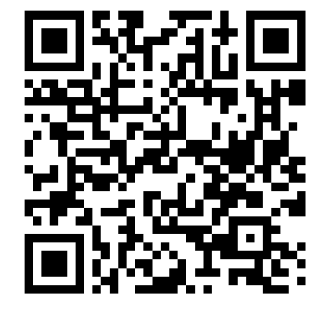

Enlace: [https://apps.apple.com/es/app/nearkey/id13150359546](https://apps.apple.com/es/app/nearkey/id1315035954)

## <span id="page-54-0"></span>**4.8. Configuración básica**

Para la configuración de Nearkey, situarse próximo al dispositivo. Si ya es usuario de Nearkey, acceda a la APP y vaya directamente al [4. Configuración del producto](#page-8-0)

- **1.** Iniciar la aplicación y aceptar los permisos de ubicación requeridos por Nearkey
- **2.** Introducir un correo electrónico al que se tenga acceso en el momento de la configuración.
- **3.** Nearkey enviará un correo electrónico a la dirección introducida para verificar la identidad del usuario.

Comprobar la **bandeja de entrada** y **spam**. **\***

**4.** Pulsar el botón entrar que parecerá en el correo electrónico, esto le redirigirá a la aplicación de Nearkey.

**5.** Activar la conexión inalámbrica requerida por la aplicación.

**6.** Pulsar el botón configurar que mostrará la aplicación. Si la aplicación de Nearkey no muestra ningún dispositivo, asegurarse de lo siguiente:

- Se encuentra a una distancia máxima de entre 5 y 10 metros del lugar en el que el dispositivo Nearkey esté instalado.
- Que Nearkey no se haya configurado previamente y no tenga permisos de acceso, en este caso el LED verde de alimentación estará encendido. Considere leer el apartado *[4.5. Reinicio del dispositivo](#page-48-0)*.
- Que Nearkey cuente con alimentación, si el LED verde de alimentación no esta encendido, recomendamos volver a leer el apartado [3. Instalación y puesta en marcha](#page-5-0)
- **7.** Introducir un nombre que permita la asociación lógica al lugar de instalación.
- **8.** Especificar la zona horaria donde el dispositivo va a ser instalado.
- **9.** Especificar un nombre al Actuador 1, esto aparecerá en el botón de la aplicación.

**10.** Modificar las características del Actuador 1 dependiendo de las necesidades de la puerta. Se puede elegir entre los siguientes modos:

• **Pulso**, accionamiento puntual del relé, es la opción más habitual de accionamiento (motores de puertas, porteros automáticos, cancelas o botones electrónicos entre otros). Cuando se pulse el botón de la app el relé pasará de la posición NC a NO por los segundos que especifiquemos en el apartado Duración.

- **Interruptor**, modo de encendido/ apagado estático. Cuando pulsemos el botón de la APP el relé pasará de la posición NC a NO permanentemente hasta que volvamos a pulsar el botón.
- **11.** Comprobar el funcionamiento.
	- Si al pulsar el botón de la aplicación se genera un accionamiento en la instalación (la puerta se abre, el llavín se activa, etc.) la configuración se habrá realizado correctamente.
	- Si al pulsar el botón de la aplicación no se produce un accionamiento, comprobar los cables de la instalación, recomendamos volver a leer el apartado instalación del dispositivo y compararlo con el manual de usuario de su instalación.

La instalación y configuración básica de Nearkey estará completada. Esta configuración podrá ser modificada con posterioridad desde Mis cerraduras/ Configuración avanzada.

#### <span id="page-56-0"></span>**5. Manual de uso**

- [5.1. Nearkey](#page-57-0)
- [5.2. Primeros pasos para nuevos usuarios](#page-58-0)
- [5.3. Usuarios habituales Nearkey](#page-61-0)

## <span id="page-57-0"></span>**5.1. Nearkey**

# nearkey<sup>1</sup>

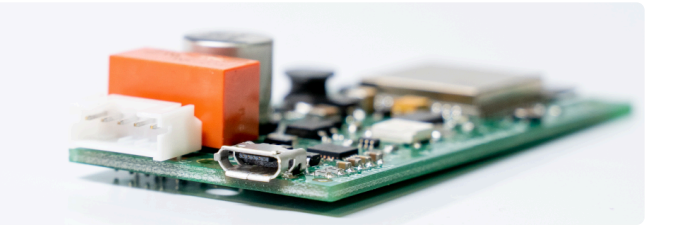

Nearkey es un dispositivo de control de accesos principalmente aplicado a la **apertura de puertas eléctricas** y accionamiento de **botones y botoneras** utilizando el smartphone y la tecnología Bluetooth. Sustituye las llaves y mandos físicos por virtuales.

#### <span id="page-58-0"></span>**5.2. Primeros pasos para nuevos usuarios**

**1.** Una vez se ha registrado por primera vez en una instalación que requiera Nearkey para el acceso, desde la dirección **no-reply@nearkey.io** se enviará un correo electrónico de bienvenida con los enlaces de descarga de la app.

También puede descargar Nearkey en App Store y en Google Play Store, buscando Nearkey o através de los siguientes códigos QR y enlaces:

#### **Dispositivos Android:**

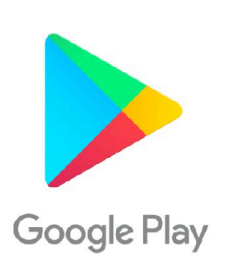

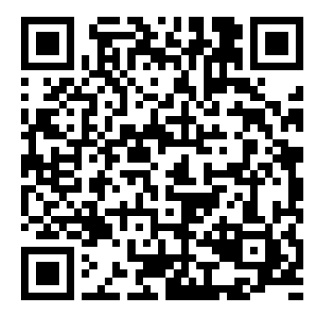

Enlace: <https://play.google.com/store/apps/details?id=com.virkey.basic.cordova&hl=es>

#### **Dispositivos Apple**:

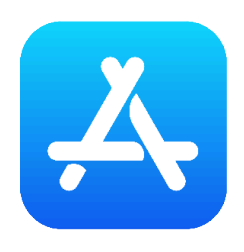

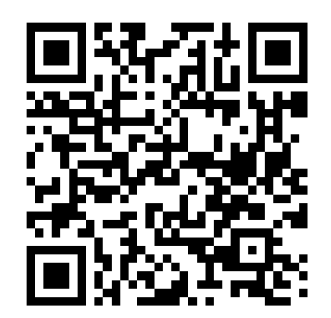

Enlace: [https://apps.apple.com/es/app/nearkey/id13150359546](https://apps.apple.com/es/app/nearkey/id1315035954)

- **2.** Iniciar la aplicación e introducir el correo electrónico con el que tenga permiso de acceso.
- **3.** Nearkey enviará un correo electrónico de verificación a la dirección introducida.

Compruebe la **bandeja de entrada** y **spam**. **\***

Llegará un mensaje de verificación de la dirección **no-reply@nearkey.io** como el siguiente:

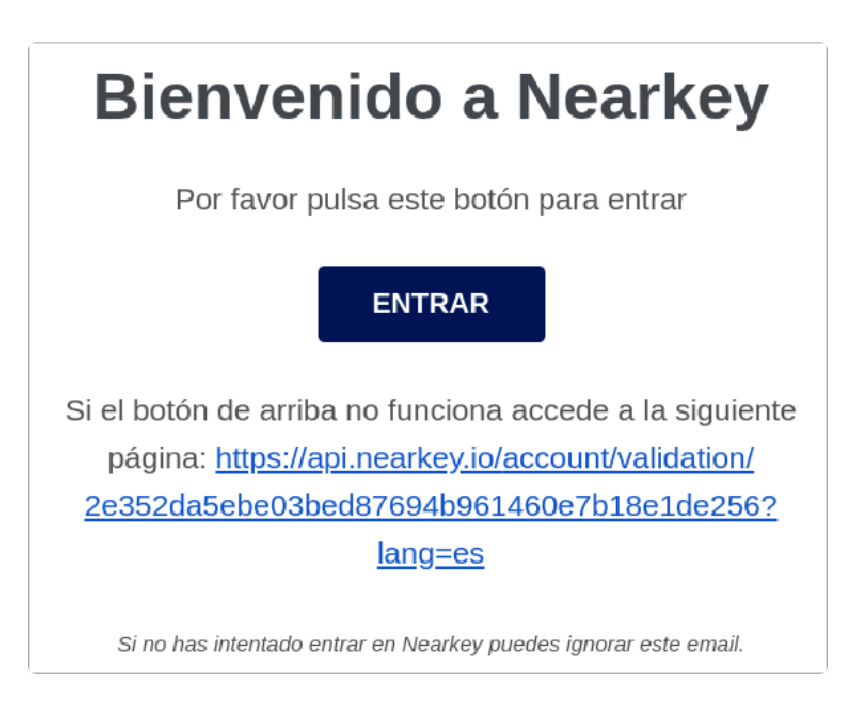

**4.** Pulsar el botón Entrar que parecerá en el correo electrónico, esto le redirigirá a la aplicación de Nearkey.

**5.** Activar la conexión Bluetooth.

**6.** Situarse a una distancia en la que el Bluetooth de nuestro Smartphone pueda detectar el dispositivo Nearkey de su instalación. Si cuenta con los permisos necesarios y se encuentra próximo al dispositivo, la app mostrará una o varias cerraduras como las siguientes:

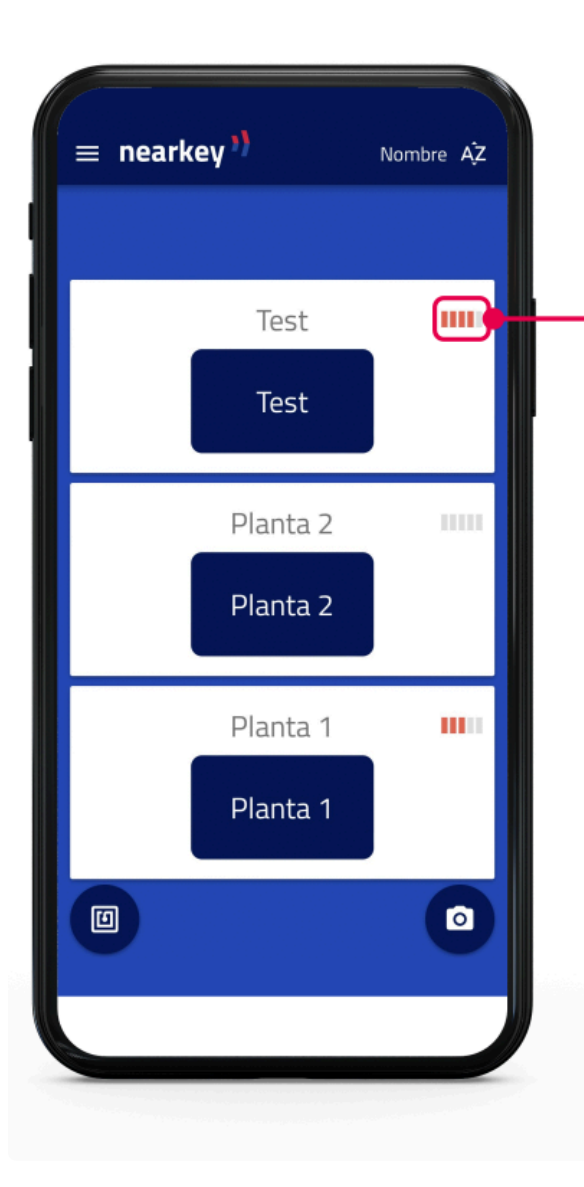

Icono con cinco barras: Esto indica la proximidad de nuestro Smartphone respecto al dispositivo, siendo una ralla el mínimo y cinco el máximo.

Color de las barras: Esto indica la conexión con la cerradura, si no se ha pulsado el botón se mostrará en rojo. En el caso de interactuar la cerradura, este icono cambia a color verde.

**7.** Pulsar el botón y acceder.

Si no aparece nada de lo anteriormente descrito, compruebe que se encuentra próximo al dispositivo y que tenga acceso a la cerradura, se puede comprobar en el apartado del menú Mis Llaves. De lo contrario póngase en contacto con el responsable de Nearkey en su instalación.

## <span id="page-61-0"></span>**5.3. Usuarios habituales Nearkey**

Al darnos de alta en una nueva instalación, si el correo con el que se nos ha dado de alta coincide con el que estamos dados de alta en Nearkey, únicamente deberemos situarnos próximos a la puerta o botonera y pulsar el botón de la APP.

Para comprobar que el correo de acceso coincide con el que tenemos dado de alta en Nearkey, acceder al apartado de Ajustes del menú. En este apartado, se muestra el correo electrónico con el que tenemos iniciada la sesión.